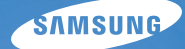

# User Manual **ST30**

This user manual includes detailed usage instructions for your camera. Please read this manual thoroughly.

### *Click a topic*

[Basic troubleshooting](#page-7-0)

[Quick reference](#page-8-0)

[Contents](#page-9-0)

[Basic functions](#page-11-0)

[Extended functions](#page-26-0)

[Shooting options](#page-35-0)

[Playback/Editing](#page-51-0)

[Settings](#page-72-0)

[Appendixes](#page-77-0)

[Index](#page-99-0)

### <span id="page-1-0"></span>Health and safety information

Always comply with the following precautions and usage tips to avoid dangerous situations and ensure peak performance of your camera.

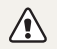

Warning – situations that could cause injury to yourself or others

### Do not disassemble or attempt to repair your camera.

This may result in electric shock or damage to the camera.

### Do not use your camera near flammable or explosive gases and liquids.

This may cause a fire or explosion.

### Do not insert flammable materials into the camera or store these materials near the camera.

This may cause a fire or electric shock.

### Do not handle your camera with wet hands.

This may result in electric shock.

### Prevent damage to subjects' eyesight.

Do not use the flash in close proximity (closer than 1 m/3 ft) to people or animals. If you use the flash too close to your subject's eyes, this can cause temporary or permanent eyesight damage.

### Keep your camera away from small children and pets.

Keep your camera and all accessories out of the reach of small children and animals. Small parts may cause choking or serious injury if swallowed. Moving parts and accessories may present physical dangers as well.

### Do not expose the camera to direct sunlight or high temperatures for an extended period of time.

Prolonged exposure to sunlight or extreme temperatures can cause permanent damage to your camera's internal components.

#### Avoid covering the camera or charger with blankets or clothes.

The camera may over-heat, which may distort the camera or cause a fire.

If liquid or foreign objects enter your camera, immediately disconnect all power sources such, as the battery or charger, and then contact a Samsung service center.

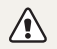

Caution—situations that could cause damage to your camera or other equipment

### Remove the batteries from your camera when storing it for an extended period of time.

Installed batteries may leak or corrode over time and cause serious damage to your camera.

### Use only authentic, manufacturer-recommended, Lithium-ion replacement batteries. Do not damage or heat the battery.

This may cause a fire or personal injuries.

### Use only Samsung-approved batteries, chargers, cables and accessories.

- Unauthorized batteries, chargers, cables or accessories can cause batteries to explode, damage your camera, or cause injury.
- Samsung is not responsible for damages or injuries caused by unapproved batteries, chargers, cables or accessories.

### Do not use batteries for unintended purposes.

This may cause a fire or electric shock.

### Do not touch the flash while it fires.

The flash is very hot when fired and may burn your skin.

### When you use AC charger, turn off the camera before you disconnect the power to the AC charger.

Failing to do so may result in fire or electric shock.

### Disconnect chargers from power sources when not in use.

Failing to do so may result in fire or electric shock.

### Do not use a damaged power supply cord, plug, or loose outlet when you charge batteries.

This may cause a fire or electric shock.

#### Do not allow the AC charger to come in contact with the +/- terminals on the battery.

This may cause a fire or electric shock.

### Do not force the camera's parts or apply pressure to the camera.

This may cause your camera to malfunction.

#### Exercise caution when you connect cables or adapters and install batteries and memory cards.

If you force the connectors, improperly connect cables, or improperly install batteries and memory cards, you can damage ports, connectors, and accessories.

### Keep cards with magnetic strips away from the camera case.

Information stored on the card may be damaged or erased.

### Never use a damaged charger, battery, or memory card.

This may result in electric shock or camera malfunction or cause a fire.

### Check that the camera is operating properly before use.

The manufacturer takes no responsibility for any loss of files or damages that may result from camera malfunction or improper use.

### You must plug the end of the cable with the indicator light (▲) into your camera.

If the cable is reversed, it may damage your files. The manufacturer is not responsible for any loss of data.

### Copyright information

- Microsoft Windows and the Windows logo are registered trademarks of the Microsoft Corporation.
- • micro SD™, micro SDHC™ are registered trademarks of the SD Association.
- Mac is a registered trademark of the Apple Corporation.
- Trademarks and trade names used in this manual are the property of their respective owners.
	- • Camera specifications or contents of this manual may be changed without prior notice due to upgrade of camera functions.
	- You are not allowed to reuse or distribute any part of this manual without prior permission.
	- For Open Source License information, refer to the "OpenSourceInfo.pdf" in the provided CD-ROM.

### Organization of the user manual

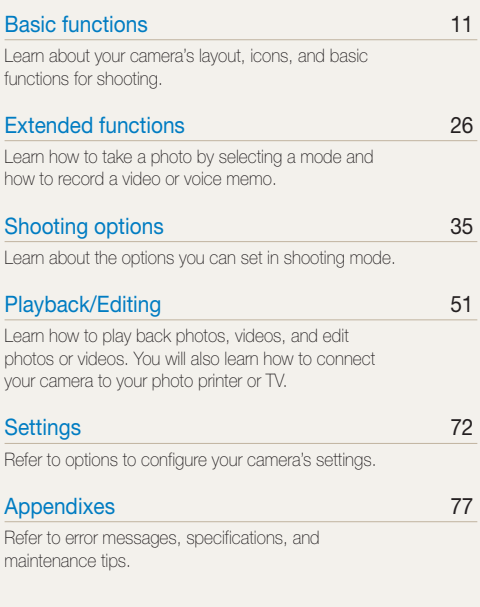

### Indications used in this manual

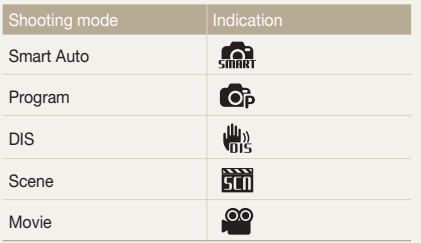

### Shooting mode icons

These icons indicate that a function is available in the corresponding modes. The **may** mode may not support functions for all scenes.

### e.g.)

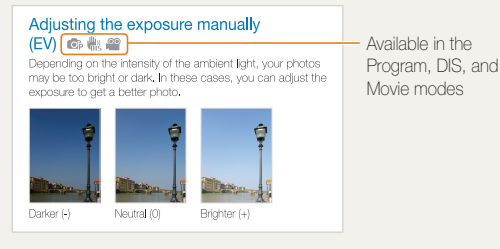

### Icons used in this manual

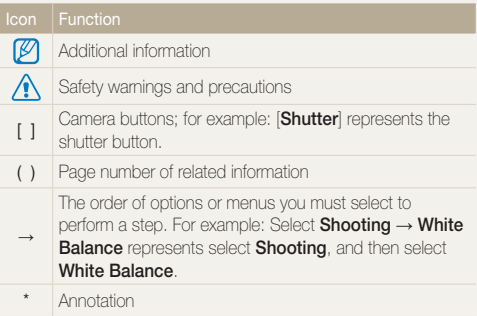

### Abbreviations used in this manual

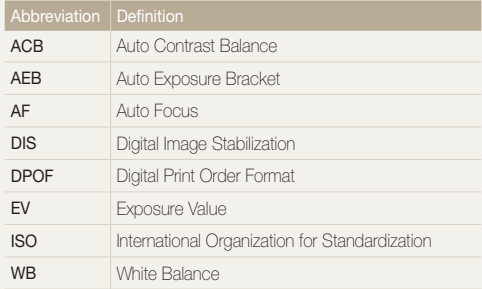

### Expressions used in this manual

### Pressing the shutter

- Half-press [Shutter]: Press the shutter halfway down.
- Press [Shutter]: Press the shutter all the way down.

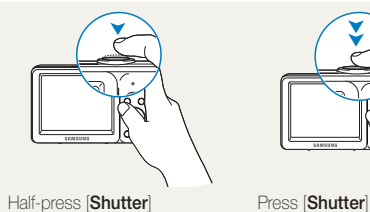

### Exposure (Brightness)

The amount of light that enters your camera determines the exposure. You can alter the exposure with shutter speed, aperture value, and ISO speed. By altering the exposure, your photos will be darker or lighter.

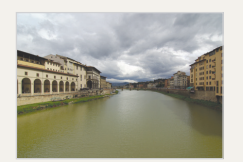

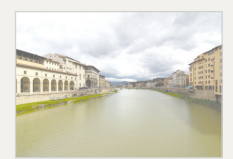

Normal exposure Overexposure (too bright)

### Subject, background, and composition

- Subject: The main object of a scene, such as a person, animal, or still life.
- Background: The objects around the subject.
- Composition: The combination of a subject and background.

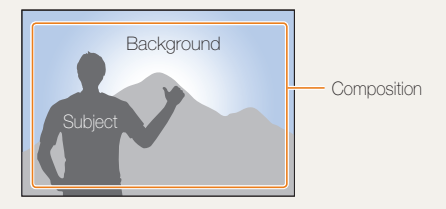

### <span id="page-7-0"></span>Basic troubleshooting

You can get answers to common questions. Solve problems easily by setting shooting options.

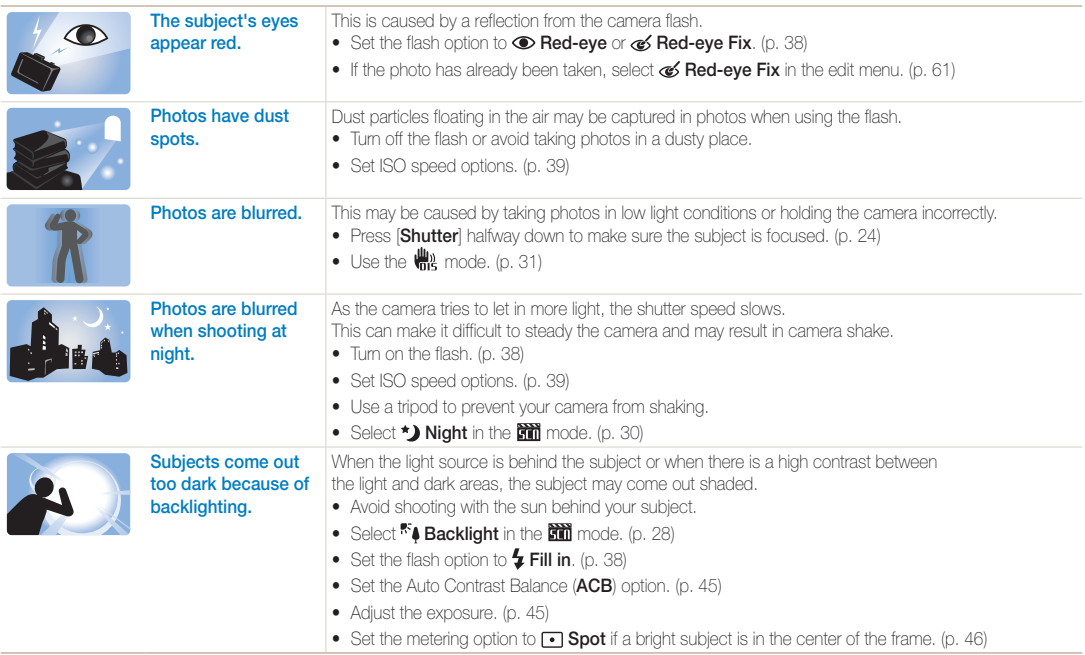

### <span id="page-8-0"></span>Quick reference

### Taking photos of people

- $\bullet$   $\overrightarrow{mn}$  mode > Beauty Shot  $\triangleright$  29
- $\lim_{x\to 0}$  mode > Portrait  $\triangleright$  [28](#page-28-0)
- Red-eye, Red-eye Fix (to prevent or correct red-eye)  $\blacktriangleright$  [38](#page-38-0)
- $\bullet$  Face Detection  $\blacktriangleright$  [42](#page-42-0)

### Taking photos at night or in the dark

- $\bullet$  **mode** > Night  $\blacktriangleright$  [30](#page-30-0)
- **m** mode > Sunset, Dawn, Fireworks  $\triangleright$  [28](#page-28-0)
- Flash options  $\blacktriangleright$  [38](#page-38-1)
- $\bullet$  ISO speed (to adjust the sensitivity to light)  $\blacktriangleright$  [39](#page-39-0)

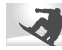

### Taking action photos

• Continuous, Motion Capture  $\blacktriangleright$  [48](#page-48-0)

### Taking photos of text, insects, or flowers

- $\bullet$  **mode > Close Up, Text**  $\triangleright$  **28**
- Macro, Auto Macro (to take close-up photos)  $\blacktriangleright$  [40](#page-40-0)
- White Balance (to change the color tone)  $\triangleright$  46

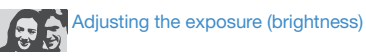

- $\bullet$  EV (to adjust exposure)  $\blacktriangleright$  [45](#page-45-1)
- • ACB (to compensate for subjects against bright backgrounds)  $\blacktriangleright$  [45](#page-45-0)
- Metering  $\blacktriangleright$  [46](#page-46-0)
- AEB (to take three photos of the same scene with different exposures)  $\blacktriangleright$  [48](#page-48-0)

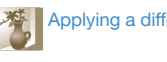

### Applying a different effect

- $\bullet$  Photo styles (to apply tones)  $\blacktriangleright$  [49](#page-49-0)
- Image adjustment (to adjust saturation, sharpness, or contrast)  $\triangleright$  [50](#page-50-0)

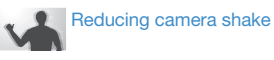

 $\frac{100}{100}$  mode  $\triangleright$  31

- Viewing files by category in Smart Album  $\triangleright$  [53](#page-53-0)
- Deleting all files on the memory card  $\blacktriangleright$  [55](#page-55-0)
- • Viewing files as a slide show  $\triangleright$  [56](#page-56-0)
- $\bullet\;$  Viewing files on a TV  $\blacktriangleright$  [63](#page-63-0)
- Connecting your camera to a computer  $\triangleright$  [64](#page-64-0)
- Adjusting the brightness of the display  $\triangleright$  [74](#page-74-0)
- Changing the display language  $\triangleright$  [75](#page-75-0)
- Setting the date and time  $\triangleright$  [75](#page-75-1)
- Formatting the memory card  $\triangleright$  [75](#page-75-2)
- $\bullet$  Troubleshooting  $\triangleright$  [87](#page-87-0)

## <span id="page-9-0"></span>**Contents**

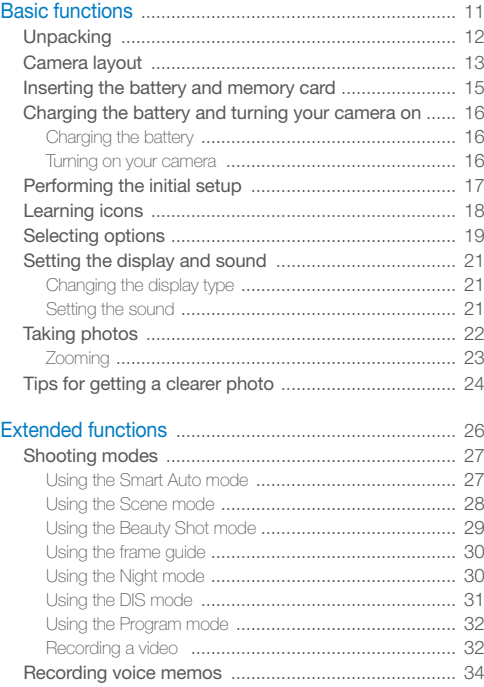

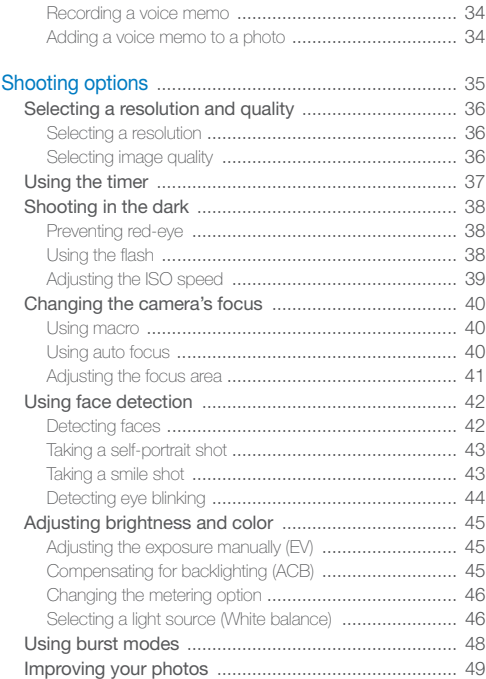

#### Contents

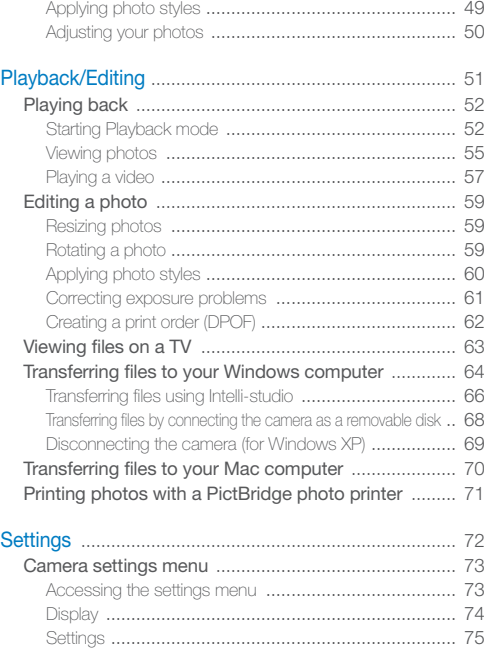

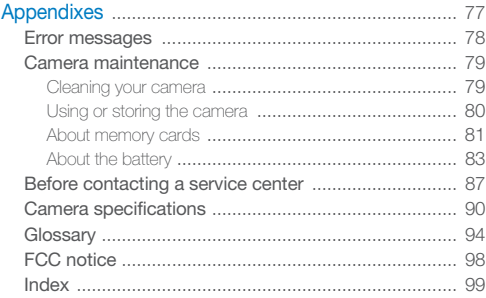

# <span id="page-11-0"></span>Basic functions

Learn about your camera's layout, icons, and basic functions for shooting.

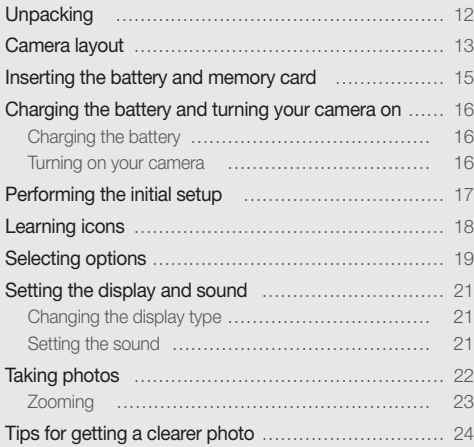

### <span id="page-12-0"></span>**Unpacking**

Check your product box for the following items.

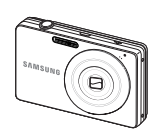

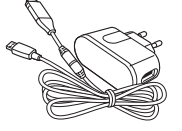

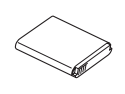

Optional accessories

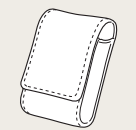

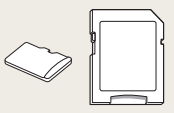

Camera case Memory card/ Memory card adapter

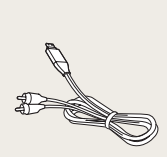

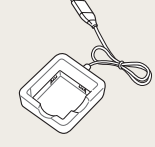

A/V cable Battery charger

Camera AC adapter/USB cable Rechargeable battery

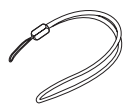

 $\odot$ 

Strap **User Manual CD-ROM** Quick Start Manual

 $\mathbb{Z}$ The illustrations may differ from your actual items.

### <span id="page-13-0"></span>Camera layout

Before you start, familiarize yourself with your camera's parts and their functions.

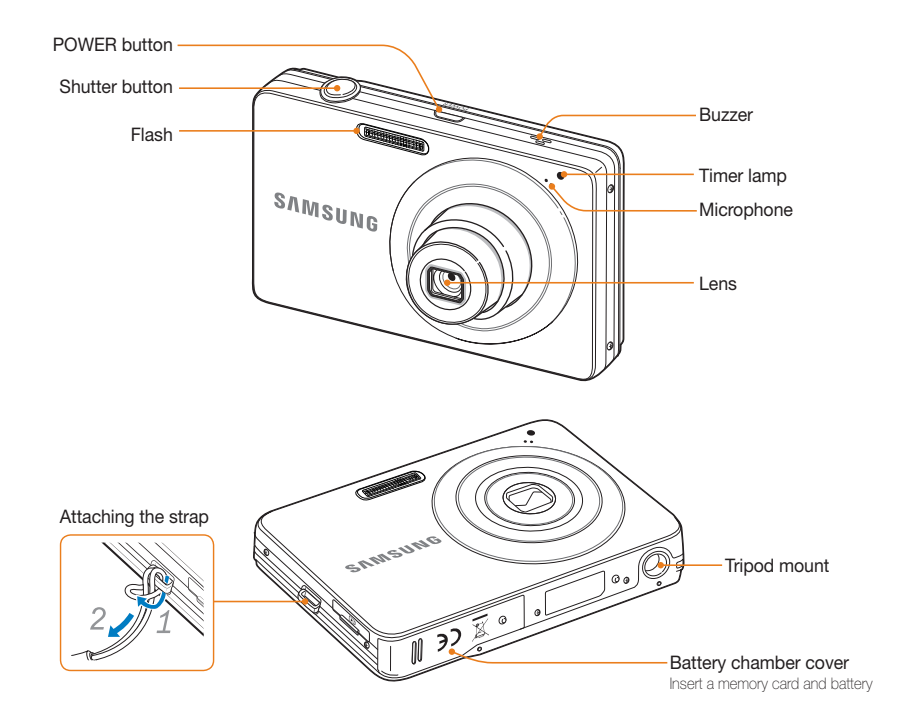

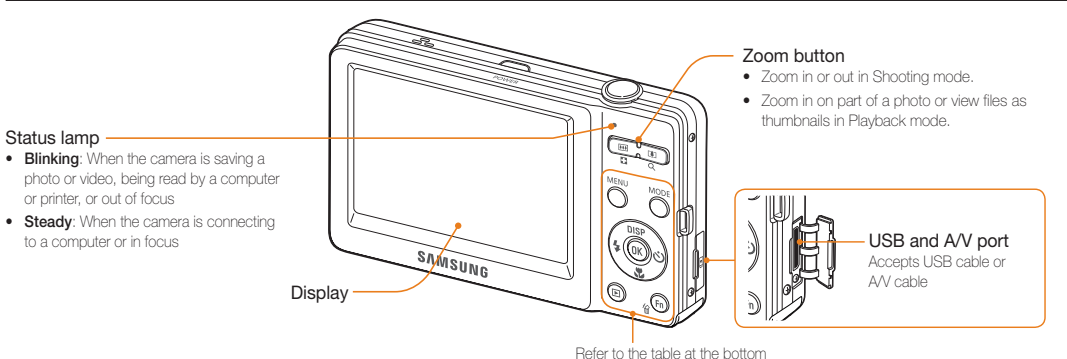

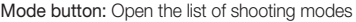

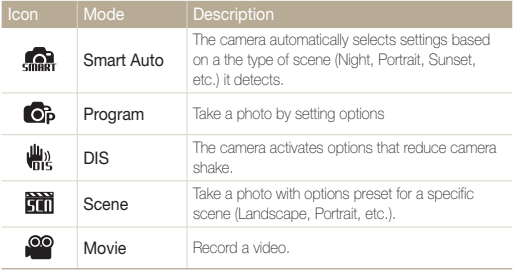

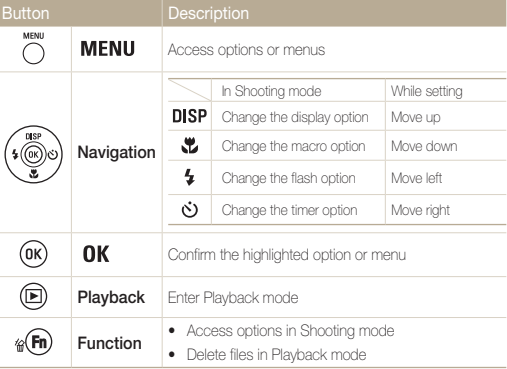

### <span id="page-15-0"></span>Inserting the battery and memory card

Learn to insert the battery and an optional memory card into the camera.

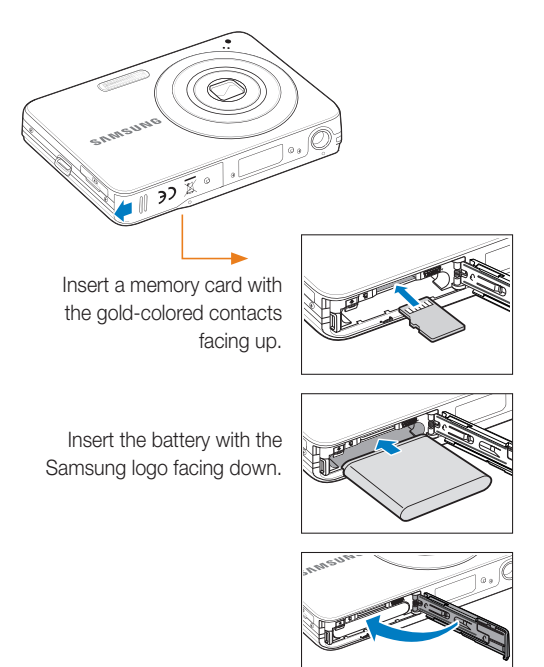

#### Removing the battery and memory card

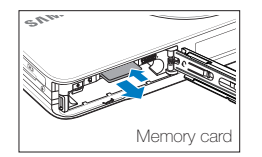

Push the card gently until the card disengages from the camera, and then pull it out of the slot.

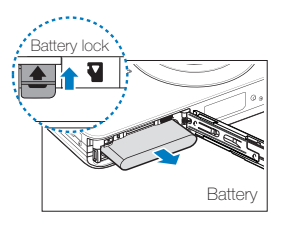

Push the lock up to release the battery.

Ø

• You need a storage device for shooting. Insert the memory card.

• Insert a memory card in the correct direction. Inserting a memory card in the wrong direction may damage your camera and memory card.

### <span id="page-16-0"></span>Charging the battery and turning your camera on

### Charging the battery

Before using the camera for the first time, you must charge the battery. Attach the USB cable to the AC adapter, and then plug the end of cable with the indicator light into your camera.

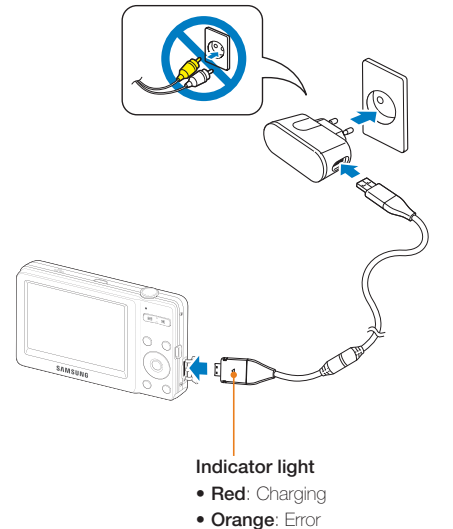

• Green: Fully charged

### Turning on your camera

Press [POWER] to turn your camera on or off.

• The initial setup screen appears when you turn on the camera for the first time. (p. 17)

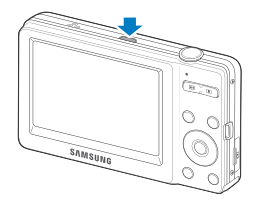

#### Turning on your camera in Playback mode

Press [ $\Box$ ]. The camera turns on and accesses Playback mode immediately.

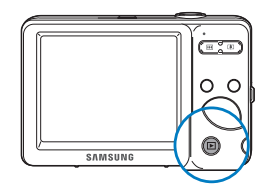

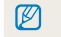

When you turn on your camera by pressing and holding [ $\blacktriangleright$ ] for about 5 seconds, the camera does not emit the beep sound.

### <span id="page-17-0"></span>Performing the initial setup

The initial setup screen appears to allow you to configure the camera's basic settings.

- 1 Press [**POWER**].
- The initial setup screen appears when you turn on the camera for the first time.
- *2* Press [DISP] or  $\left[\frac{1}{2}\right]$  to select **Language** and press  $\left[\frac{1}{2}\right]$ or  $[OK]$ .

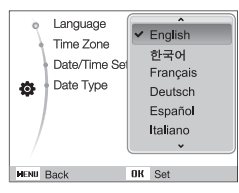

- **3** Press [DISP] or  $\left[\frac{1}{2}\right]$  to select a language and press [OK].
- 4 Press [DISP] or [**...**] to scroll to **Time Zone** and press  $[\circ]$  or  $[OK]$ .
- *5* Press  $\lceil 4 \rceil$  or  $\lceil 0 \rceil$  to select a time zone and press  $\lceil 0 \rceil$ .
	- $\bullet$  To set the davlight-saving time, press [DISP].

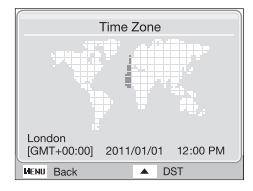

- **6** Press [DISP] or  $\left[\frac{1}{2}\right]$  to select Date/Time Set and press  $[\ddot{\circ}]$  or  $[OK]$ .
- *7* Press  $\lceil 1 \rceil$  or  $\lceil 0 \rceil$  to select an item.

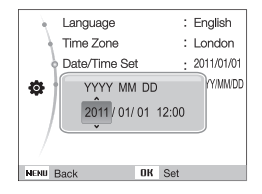

- *8* Press [DISP] or  $\left[\frac{1}{2}\right]$  to set the date and time and press [OK].
- **9** Press [DISP] or  $\left[\frac{1}{2}\right]$  to select Date Type and press  $[\circlearrowleft]$  or  $[OK]$ .

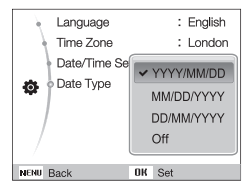

- **Press [DISP]** or  $\left[\frac{1}{2}\right]$  to select a date format and press [OK].
- 11 Press [MENU] to switch to the Shooting mode.

## <span id="page-18-0"></span>Learning icons

The icons displayed will change according to the mode you select or the options you set.

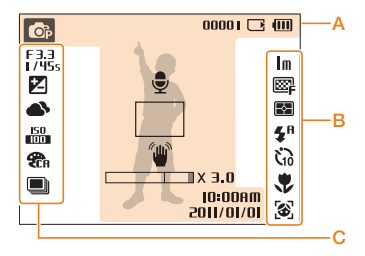

### A. Information

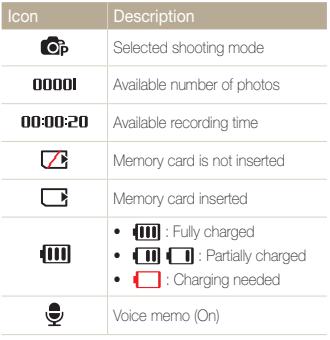

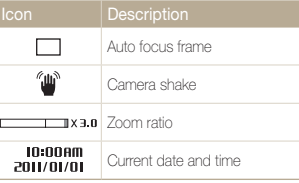

### B. Icons on the right

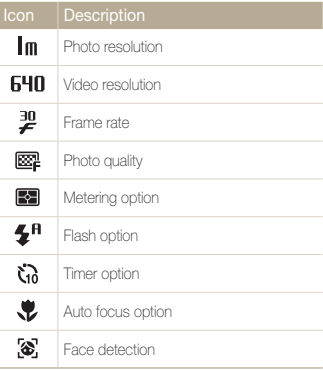

### C. Icons on the left

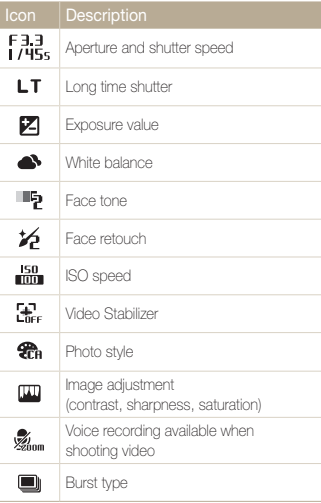

## <span id="page-19-0"></span>Selecting options

You can select options by pressing  $[MENT, and then using the navigation buttons ([]USP], [X], [A], [C)].$ 

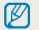

You can also access shooting options by pressing [Fn], but some options are not available.

- 1 In Shooting mode, press [MENU].
- *2* Use the navigation buttons to scroll to an option or menu.
	- To move up or down, press  $[DISP]$  or  $[\mathcal{L}]$ .
	- To move left or right, press  $[\triangleq]$  or  $[\diamondsuit]$ .

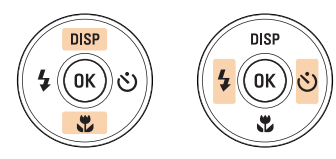

**3** Press [OK] to confirm the highlighted option or menu.

#### Going back to the previous menu

Press [MENU] again to go back to the previous menu.

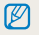

Half-press [Shutter] to return to the Shooting mode.

#### Selecting options

### Example: Selecting a White Balance option in the P mode

- 1 In Shooting mode, press [MODE].
- 2 Press [DISP] or [U] to scroll to Program, and then press  $[OK]$ .

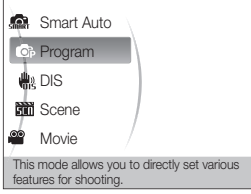

**3** Press [MENU].

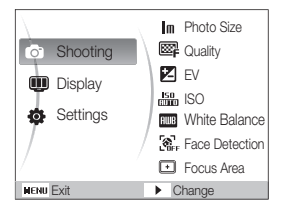

**4** Press [DISP] or  $\left[\frac{1}{2}\right]$  to scroll to **Shooting**, and then  $pres [6]$  or  $[0K]$ .

**5** Press [DISP] or  $\left[\frac{1}{2}\right]$  to scroll to White Balance, and then  $pres [ O]$  or  $[OK]$ .

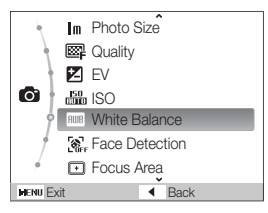

 $6$  Press [ $\frac{1}{2}$ ] or  $\lbrack \diamond \rangle$ ] to scroll to a White Balance option.

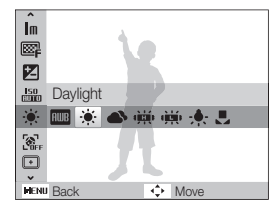

 $7$  Press  $[OK]$ .

### <span id="page-21-0"></span>Setting the display and sound

Learn how to change the basic display and sound settings.

### Changing the display type

Select a display type for Shooting or Playback mode. Each type displays different shooting or playback information.

Press [DISP] repeatedly to change a display type.

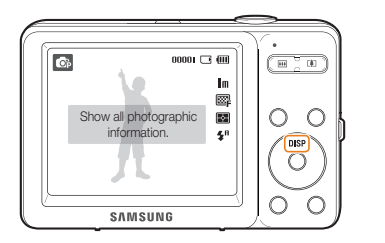

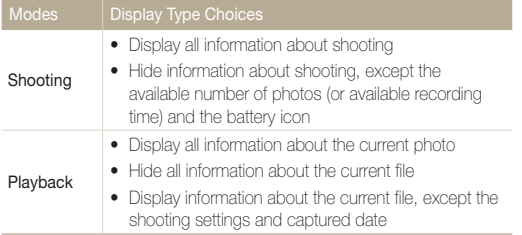

### Setting the sound

Set whether your camera emits a specified sound when you operate your camera.

1 In Shooting or Playback mode, press [MENU].

### 2 Select Settings  $\rightarrow$  Beep Sound  $\rightarrow$  an option.

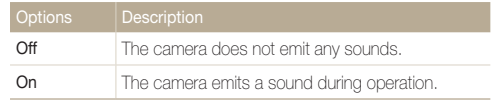

## <span id="page-22-0"></span>Taking photos

Learn basic actions to take photos easily and quickly in the Smart Auto mode.

- 1 In Shooting mode, press [MODE].
- 2 Press [DISP] or [U] to scroll to **Smart Auto**, and then press  $[OK]$ .

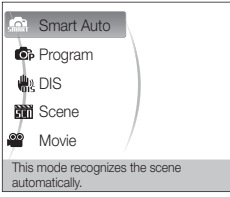

*3* Align your subject in the frame.

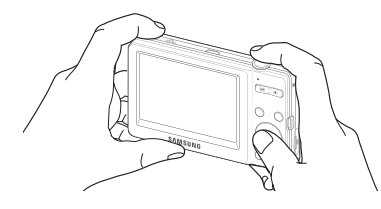

- *4* Half-press [Shutter] to focus.
	- • A green frame means the subject in focus.
	- • A red frame means the subject is out of focus.

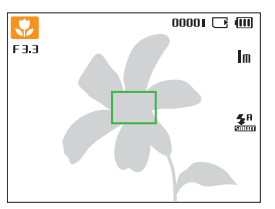

**5** Press [Shutter] to take a photo.

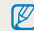

See page 24 for tips to get clearer photos.

You can shoot close-up photos by adjusting the zoom. Your camera has a 3X optical zoom and 3X digital zoom. By using both, you can zoom in up to 9 times.

Press [Zoom] right to zoom in on your subject. Press [Zoom] left to zoom out.

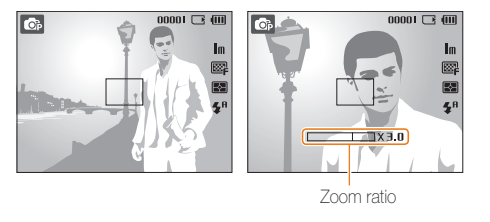

 $Z$ oom out  $\left(\begin{array}{c}\mathbf{H} \\
\mathbf{H}\n\end{array}\right)$  and  $Z$ oom in 図  $\alpha$ 

### <span id="page-23-0"></span>Digital zoom Zooming

If the zoom indicator is in the digital range, your camera is using the digital zoom. The picture quality may deteriorate when you use the digital zoom.

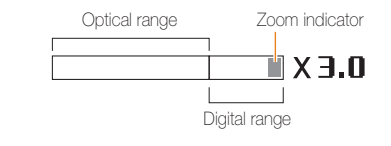

• The Digital zoom is not available with the Face Detection options.  $\mathbb{Z}$ • It may take longer to save a photo when you are using the digital zoom.

### <span id="page-24-1"></span><span id="page-24-0"></span>Tips for getting a clearer photo

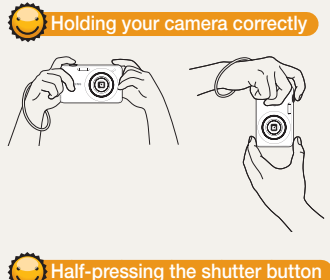

Make sure nothing is blocking the lens.

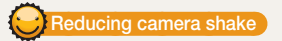

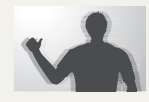

Select the **the** mode to reduce camera shake digitally. (p. 31)

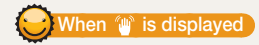

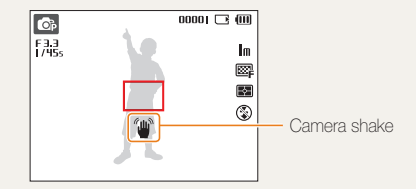

When shooting in the dark, avoid setting the flash option to Slow Sync or Off. The aperture remains open longer and it may be harder to hold the camera still.

- Use a tripod or set the flash option to Fill in. (p. 38)
- Set ISO speed options. (p. 39)

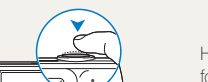

Half-press [Shutter] and adjust the focus. The camera adjusts the focus and exposure automatically.

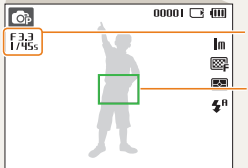

The camera sets the aperture value and shutter speed automatically.

#### Focus frame

- Press [Shutter] to take the photo if the focus frame appears in green.
- Change the composition and halfpress [Shutter] again if the focus frame appears in red.

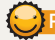

### Preventing your subject from being out of focus

It may be difficult to get your subject in focus when:

- there is little contrast between the subject and background (for example, when your subject is wearing clothing that is similar in color to the background)
- the light source behind the subject is too bright
- the subject is shiny or reflective
- the subject includes horizontal patterns, such as blinds
- the subject is not positioned in the center of the frame

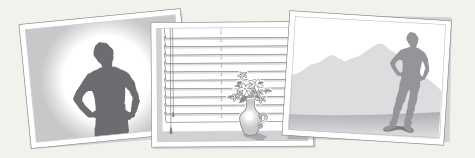

### Use the focus lock

Half-press [Shutter] to focus. When the subject is in focus, you can reposition the frame to change the composition. When you are ready, press [Shutter] to take your photo.

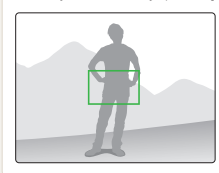

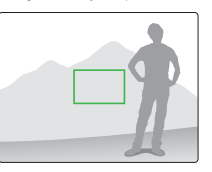

• When you take photos in low light

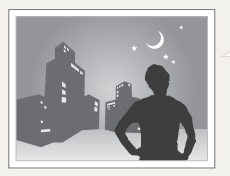

Turn on the flash. (p. 38)

• When subjects are moving fast

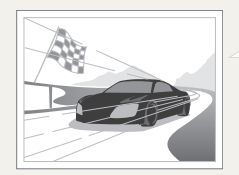

Use the continuous or motion capture function. (p. 48)

# <span id="page-26-0"></span>Extended functions

Learn how to take a photo by selecting a mode and how to record a video or voice memo.

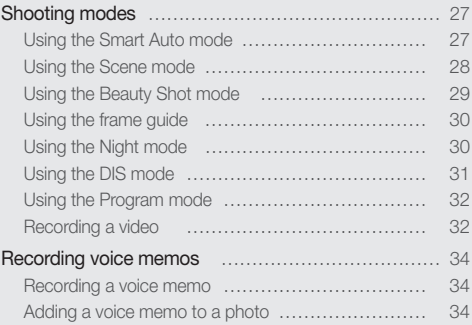

### <span id="page-27-0"></span>Shooting modes

Take photos or record videos by selecting the best shooting mode for the conditions.

### Using the Smart Auto mode

In this mode, your camera automatically chooses the appropriate camera settings based on the type of scene it defects. Smart Auto Mode is helpful if you are not familiar with the camera settings for various scenes.

- 1 In Shooting mode, press [MODE].
- *2* Select Smart Auto.
- *3* Align your subject in the frame.
	- The camera selects a scene automatically. An appropriate scene mode icon appears at the top left of the screen. The icons are listed below.

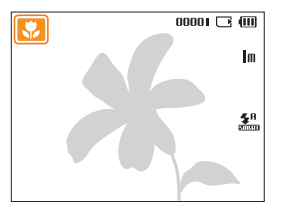

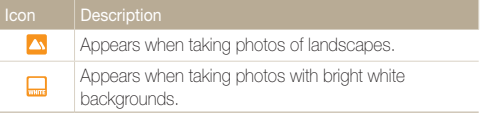

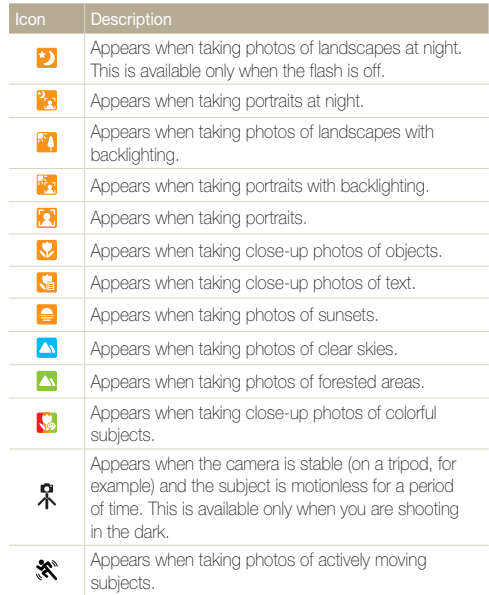

#### <span id="page-28-1"></span>Shooting modes

*4* Half-press [Shutter] to focus.

### **5** Press **[Shutter**] to take the photo.

- M  $\bullet$  If the camera does not recognize a proper scene mode,  $\overline{\mathsf{snar}}$  appears and the camera uses default settings.
	- Even if it detects a face, the camera may not select a portrait mode depending on the subject's position or lighting.
	- The camera may not select the correct scene depending on the shooting condtions, such as camera shake, lighting, and distance to the subject.
	- Even if you use a tripod, the camera may not detect the  $\Re$  mode depending on the subject's movement.
	- In  $\blacksquare$  mode, the camera consumes more battery power, because it changes settings often to select appropriate scenes.

### <span id="page-28-0"></span>Using the Scene mode

Take a photo with options preset for a specific scene.

- In Shooting mode, press [MODE].
- *2* Select Scene <sup>→</sup> a scene.

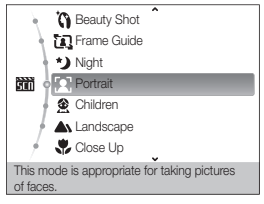

- To change the scene mode, press [MODE], and then select Scene → a scene.
- For the Beauty Shot mode, see "Using the Beauty Shot" mode" on page 29.
- For the Frame Guide mode, see "Using the frame guide" on page 30.
- For the Night mode, see "Using the Night mode" on page 30.
- *3* Align your subject in the frame, and then half-press [Shutter] to focus.
- *4* Press [Shutter] to take the photo.

### <span id="page-29-1"></span><span id="page-29-0"></span>Using the Beauty Shot mode

Take a photo of a person with options to hide facial imperfections.

- In Shooting mode, press [MODE].
- 2<sup>2</sup> Select Scene → Beauty Shot.
- *3* To make the subject's skin tone appear lighter (face only), press  $[MENT, and then go to Step 4. To hide]$ facial imperfections, press [MENU], and then go to Step 5.
- 4 Select Shooting  $\rightarrow$  Face Tone  $\rightarrow$  an option.
	- Select a higher setting to make skin tone appear lighter.

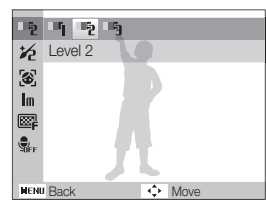

*5* To hide facial imperfections, press [MENU].

- $6$  Select Shooting → Face Retouch → an option.
	- Select a higher setting to hide a greater number of imperfections.

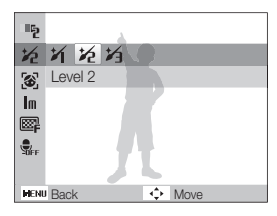

- *7* Align your subject in the frame, and then half-press [Shutter] to focus.
- 8 Press [Shutter] to take the photo.

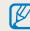

The focus distance will be set to **Auto Macro**.

### <span id="page-30-1"></span>Using the frame guide

When you want another person to take a photo of you, you can compose the scene with the frame guide feature. The frame guide helps the other person take a photo of you by showing part of the pre-composed scene.

- In Shooting mode, press [**MODE**].
- *2* Select Scene <sup>→</sup> Frame Guide.
- *3* Align your subject in the frame, and then press [Shutter].
	- Transparent guides appear on the left and right of the frame.

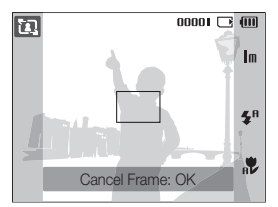

- *4* Ask another person to take a photo.
	- The person aligns the subject in the frame using the quides, and then presses [Shutter] to take the photo.
- $\overline{5}$  To cancel the quides, press  $\overline{10K}$ .

### <span id="page-30-0"></span>Using the Night mode

Use the Night mode to take a photo with options for preset for shooting at night. Use a tripod to prevent your camera from shaking.

- In Shooting mode, press [MODE].
- *2* Select Scene <sup>→</sup> Night.
- *3* Align your subject in the frame, and then half-press [Shutter] to focus.
- *4* Press [Shutter] to take the photo.

### Adjusting the exposure in the Night mode

In Night mode, you can use a slow shutter speed to extend the time until the shutter closes. Increase the aperture value to prevent overexposure.

- In Shooting mode, press [MODE].
- *2* Select Scene <sup>→</sup> Night.
- **3** Press [MENU].
- *4* Select Shooting <sup>→</sup> Long Time Shutter.

<span id="page-31-1"></span>*5* Select the aperture value or shutter speed.

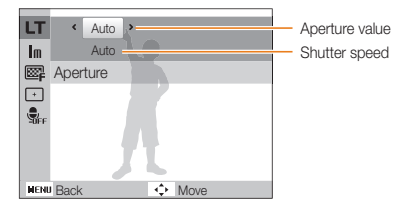

- *6* Select an option.
	- If you select **Auto**, the camera adjusts the aperture value or shutter speed automatically.
- *7* Align your subject in the frame, and then half-press [Shutter] to focus.
- **8** Press [Shutter] to take the photo.

Use a tripod to prevent your photos from blurring.

### <span id="page-31-0"></span>Using the DIS mode

Reduce camera shake and prevent blurred photos with Digital Image Stabilization functions.

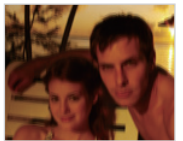

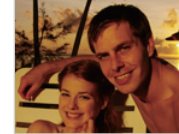

Before correction After correction

- 1 In Shooting mode, press [MODE].
- *2* Select DIS.
- *3* Align your subject in the frame, and then half-press [Shutter] to focus.
- 4 Press [Shutter] to take the photo.
- The digital zoom does not work in this mode. 网
	- If your subject is moving rapidly, the photo may be blurry.
	- The DIS function may not work where the lighting is brighter than that of a fluorescent lamp.

### <span id="page-32-0"></span>Using the Program mode

In the Program mode, you can set various options except the shutter speed and aperture value, which the camera sets automatically.

- 1 In Shooting mode, press [MODE].
- *2* Select Program.
- *3* Set options.

(For a list of options, refer to "Shooting options".)

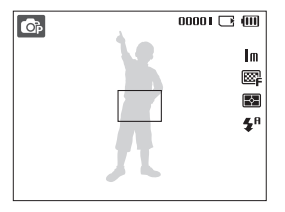

- *4* Align your subject in the frame, and then half-press [Shutter] to focus.
- **5** Press [Shutter] to take the photo.

### Recording a video

You can record up to 2 GB at 640 X 480 resolution and the camera saves recorded videos as MJPEG files.

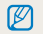

Some memory cards may not support high definition recording. If this occurs, set a lower resolution. (p. 36)

- In Shooting mode, press [MODE].
- *2* Select Movie.
- 3 Press [MENU].
- 4 Select Movie  $→$  Frame Rate  $→$  a frame rate (the number of frames per second).
	- As the frame rate increases, action appears more natural, but the file size also increases.

ΙK The zoom ratio and angle of view might decrease when shooting video.

#### Shooting modes

### *5* Press [MENU].

**6** Select **Movie**  $\rightarrow$  **Voice**  $\rightarrow$  a sound option.

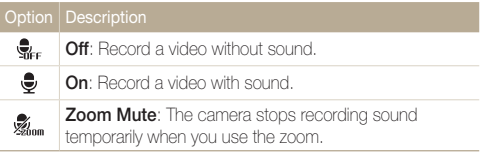

### 7 Press [MENU].

*8* Select Movie → Stabilizer → a stabilizer option.

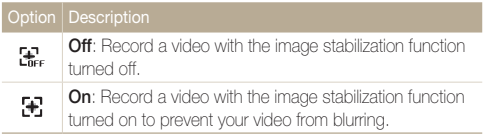

- **9** Set other options as desired. (For options, refer to "Shooting options".)
- 10 Press [Shutter] to start recording.
- *11* Press [Shutter] again to stop recording.

### To pause recording

The camera allows you to pause a video temporarily while recording. With this function, you can record several scenes as a single video.

Press  $[OK]$  to pause while recording. Press it again to resume.

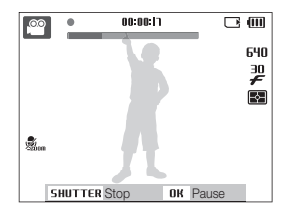

### <span id="page-34-0"></span>Recording voice memos

Learn how to record a voice memo that you can play back at any time. You can add a voice memo to a photo as a short reminder of shooting conditions.

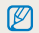

You will get the best sound quality when recording 16 inches (40 cm.) away from the camera.

### Recording a voice memo

- 1 In Shooting mode, press [MENU].
- *2* Select Shooting <sup>→</sup> Voice <sup>→</sup> Record.
- *3* Press [Shutter] to record.
	- You can record voice memos of up to 10 hours in length.
	- Press  $[OK]$  to pause or resume recording.

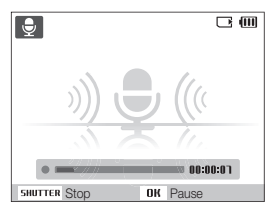

- *4* Press [Shutter] to stop.
	- Press [Shutter] again to record a new voice memo.
- **5** Press [MENU] to switch to Shooting mode.

### Adding a voice memo to a photo

- In Shooting mode, press [MENU].
- *2* Select Shooting <sup>→</sup> Voice <sup>→</sup> Memo.
- *3* Align your subject in the frame, and then take a photo.
	- Begin recording the voice memo right after taking the photo.
- *4* Record a short voice memo (10 seconds maximum).
	- Press [Shutter] to stop recording a voice memo before the 10 seconds are up.
		- You cannot add voice memos to photos if you set Continuous, Motion Capture, or AEB options.

ſØ

# <span id="page-35-0"></span>Shooting options

Learn about the options you can set in shooting mode.

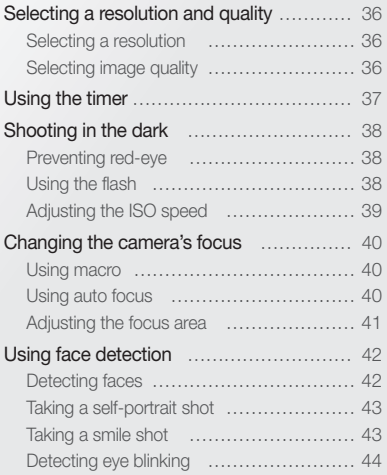

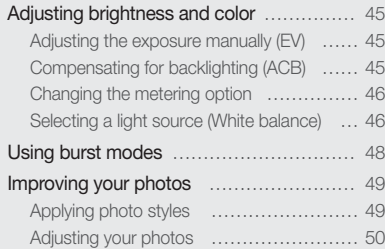
## Selecting a resolution and quality

Learn how to change the image resolution and quality settings.

## Selecting a resolution

As you increase the resolution, your photo or video will include more pixels, so it can be printed on larger paper or displayed on a larger screen. When you use a high resolution, the file size also increases.

#### When taking a photo

- 1 In Shooting mode, press [MENU].
- 2 Select **Shooting**  $\rightarrow$  **Photo Size**  $\rightarrow$  an option.

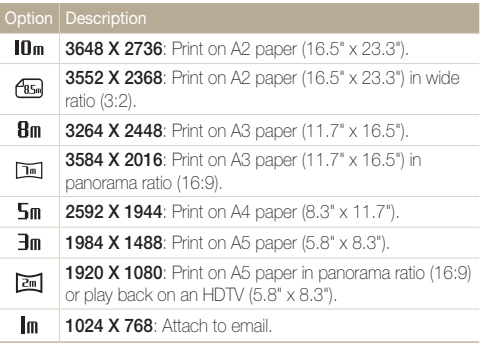

The paper sizes in inches are approximate.

#### When recording a video

- $1$  In the  $\degree$  mode, press [MENU].
- 2 Select Movie  $\rightarrow$  Movie Size  $\rightarrow$  an option.

#### Option Description

- 640 X 480: For play back on a standard, analog TV. 640 -
- **320 X 240:** To post on a web page.

## Selecting image quality

The camera compresses and saves the photos you take in JPEG format. Higher quality images result in larger file sizes.

- In Shooting mode, press [**MENU**].
- 2 Select **Shooting**  $\rightarrow$  Quality  $\rightarrow$  an option.

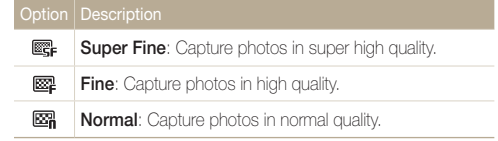

The options may differ depending on the shooting mode.

## Using the timer

Learn how to set the timer to delay shooting.

### *1* In Shooting mode, press [ $\circ$ ].

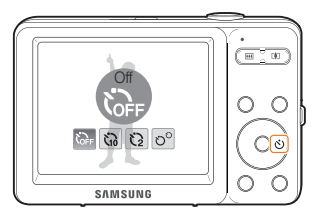

#### *2* Select an option.

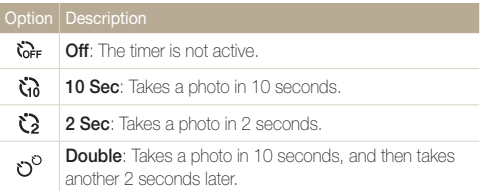

The options may differ depending on the shooting mode.

#### *3* Press [Shutter] to start the timer.

- The timer lamp blinks. The camera automatically takes a photo at the specified time.
- M
- Press [Shutter] or  $[\vec{S}]$  to cancel the timer.
	- Depending on the face detection option you have selected, the timer function or some timer options may not be available.
	- • When you set burst options, you cannot use the timer function.

## Shooting in the dark

Learn how to take photos at night or in low light conditions.

## Preventing red-eye

If the flash fires when you take a photo of a person in the dark, a red glow may appear in the person's eyes. To prevent this, select Red-eye or Red-eye Fix. Refer to flash options in "Using the flash."

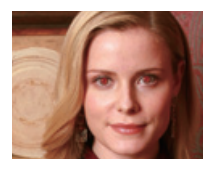

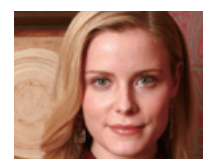

## Using the flash a c m

Use the flash when taking photos in the dark or when you need more light in your photos.

1 In Shooting mode, press [ $\frac{1}{2}$ ].

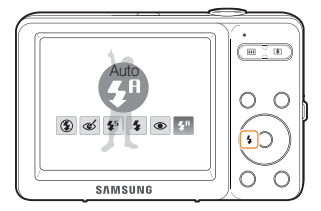

*2* Select an option.

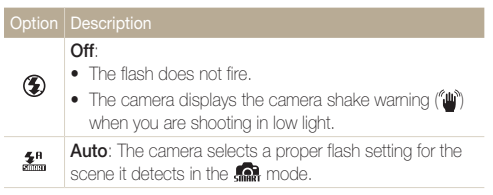

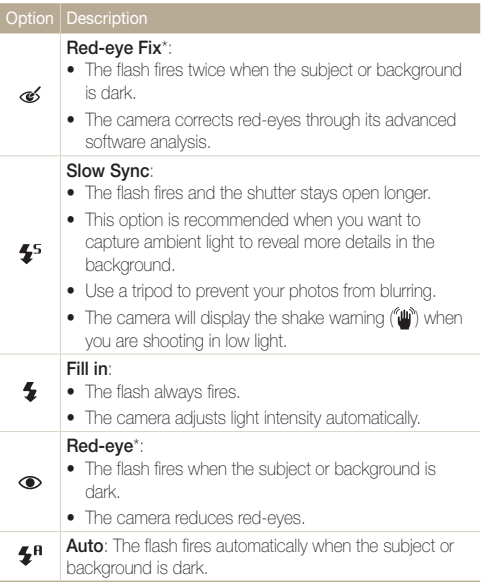

The options may differ depending on the shooting mode.

\* There is an interval between two bursts of the flash. Do not move until the flash fires a second time.

- Flash options are not available if you set Continuous, Motion Capture, AEB options or select Self-Portrait or Blink Detection.
	- Make sure that your subjects are within the recommended distance from the flash. (p. 90)
	- If light from the flash is relected or there is a large amount of dust in the air, tiny spots may appear in your photo.

## Adjusting the ISO speed

M

The ISO speed is the measure of a film's sensitivity to light as defined by the International Organization for Standardization (ISO). The higher ISO speed you select, the more sensitive to light your camera becomes. With a higher ISO speed, you can get a better photo without using the flash.

- 1 In Shooting mode, press [MENU].
- 2 Select **Shooting**  $\rightarrow$  **ISO**  $\rightarrow$  an option.
	- Select  $\frac{150}{1000}$  to use an appropriate ISO speed based on the brightness of the subject and lighting.
	- The higher ISO speed you select, the more image noise you may get. M.
		- When you select Motion Capture, the camera sets the ISO speed to Auto.
		- When the **150** is selected, the image size is fixed to under 3M.

## Changing the camera's focus

Learn how to adjust the camera's focus.

## Using macro

Use macro to take close-up photos of subjects, such as flowers or insects. Refer to macro options in "Using auto focus".

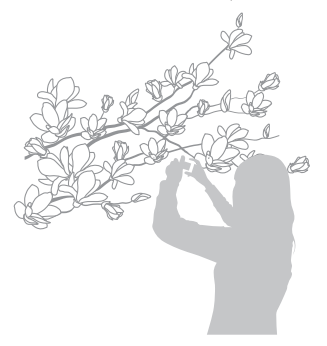

网

- Try to hold the camera very still to prevent blurry photos.
- Turn off the flash if the distance to the subject is less than 16 in. (40 cm.)

## Using auto focus **of** the **set of the set of the set of the set of the set of the set of the set of the set of the set of the set of the set of the set of the set of the set of the set of the set of the set of the set of t**

To take sharp photos, select the appropriate focus according to your distance from the subject.

1 In Shooting mode, press [...].

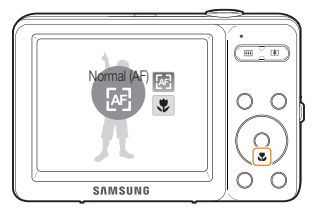

*2* Select an option.

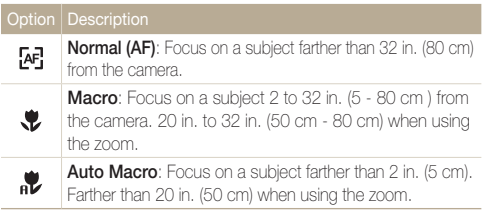

The options may differ depending on the shooting mode.

### Adjusting the focus area

You can get clearer photos by selecting an appropriate focus area according to your subject's location in the scene.

- 1 In Shooting mode, press [MENU].
- 2 Select Shooting → Focus Area → an option.

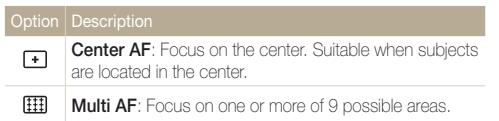

The options may differ depending on the shooting mode.

## Using face detection

If you use face detection options, your camera can automatically detect a human face. When you focus on a human face, the camera adjusts the exposure automatically. Take photos quickly and easily by using Blink Detection to detect closed eyes or Smile Shot to capture a smiling face.

- The camera automatically tracks the recognized face.
	- Face detection may not be effective when:
		- the subject is far from the camera (The focus frame will appear orange for Smile Shot and Blink Detection.)
		- it is too bright or too dark

M

- the subject is not facing the camera
- the subject is wearing sunglasses or a mask
- the subject is in backlit or the lighting condition is unstable
- the subject's facial expression changes remarkably
- Face detection is not available when using a photo style or image adjustment option.
- Face detection is not available when you are using the digital zoom.
- Depending on the face detection option you selected, the timer or some timer options are not available.
- • Depending on the face detection option you selected, some burst options are not available.

## Detecting faces

Your camera automatically detects human faces (up to 10 faces in one scene).

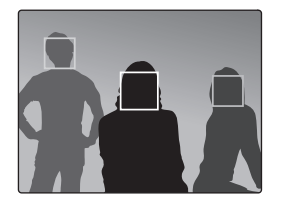

- In Shooting mode, press [MENU].
- 2 Select Shooting → Face Detection → Normal.
	- The nearest face appears in a white focus frame and the rest of the faces appear in gray focus frames.

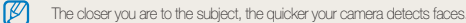

## Taking a self-portrait shot

Take photos of yourself. The camera automatically sets the photo distance to close-up and emits a beep when ready.

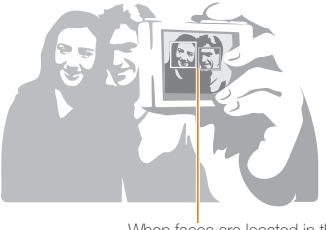

When faces are located in the center, the camera beeps rapidly.

- 1 In Shooting mode, press [MENU].
- *2* Select Shooting <sup>→</sup> Face Detection → Self-Portrait.
- *3* When you hear a beep, press [Shutter].

## Taking a smile shot

The camera automatically releases the shutter when it detects a smiling face.

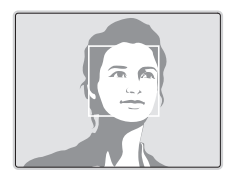

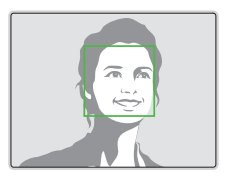

- 1 In Shooting mode, press [MENU].
- 2 Select Shooting  $\rightarrow$  Face Detection  $\rightarrow$  Smile Shot.
	- When your subject smiles broadly, your camera can detect the smile more easily.

#### Using face detection

## Detecting eye blinking

If your camera detects closed eyes, it automatically takes two photos in succession.

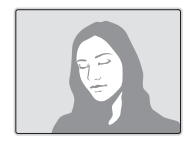

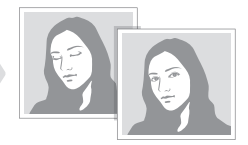

- 1 In Shooting mode, press [MENU].
- 2 Select Shooting → Face Detection → Blink **Detection**
- Hold your camera still while "Capturing" is displayed on the screen. Ø
	- When blink detection fails, the "Picture taken with eyes closed." message appears. Take another photo.

## Adjusting brightness and color

Learn how to adjust the brightness and color for better image quality.

### Adjusting the exposure manually (EV)

Depending on the intensity of the ambient light, your photos may be too bright or dark. In these cases, you can adjust the exposure to get a better photo.

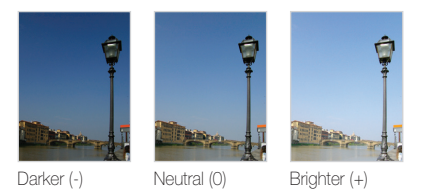

- In Shooting mode, press [MENU].
- 2 Select Shooting or Movie  $\rightarrow$  EV.
- *3* Select a value to adjust the exposure.
- Once you adjust the exposure, the setting will remain the same. You  $\varnothing$ may need to change the exposure value later to avoid overexposure or underexposure.
	- If you cannot decide on an appropriate exposure, select AEB (Auto) Exposure Bracket). The camera takes three photos, each with a different exposure: normal, underexposed, and overexposed. (p. 48)

## Compensating for backlighting (ACB)  $\bullet$

When the light source is behind your subject or there is high contrast between your subject and the background, your subject is likely to appear dark in the photo. If this occurs, turn the Auto Contrast Balance (ACB) option on.

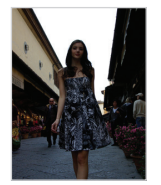

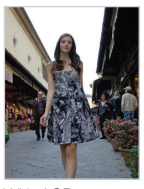

Without ACB With ACB

- In Shooting mode, press [MENU].
- *2* Select Shooting <sup>→</sup>ACB <sup>→</sup> an option.

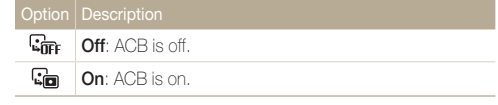

#### The ACB feature is not available when you set Continuous, Motion  $\varnothing$ Capture, AEB options.

## Changing the metering option

The metering mode refers to the way in which a camera measures the quantity of light. The brightness and lighting of your photos will vary depending on the metering mode you select.

1 In Shooting mode, press [MENU].

#### 2 Select **Shooting** or **Movie**  $\rightarrow$  **Metering**  $\rightarrow$  an option.

#### Multi: • Your camera divides the scene into several areas, and स्नि then measures the light intensity of each area. • Suitable for general photos. Spot: • Your camera measures only the light intensity of the very center of the frame.  $\sqrt{2}$ • If a subject is not in the center of the scene, your photo may be improperly exposed. • Suitable for a subject with backlighting. Center-weighted: • Your camera averages the meter reading of the entire frame with emphasis placed on the center.  $\sqrt{3}$ • Suitable for photos with subjects in the center of the frame.

## Selecting a light source (White balance)

The color of your photo depends on the type and quality of the light source. If you want the color of your photo to be realistic, select a white balance setting that matches the lighting conditions, such as Daylight, Cloudy, or Tungsten.

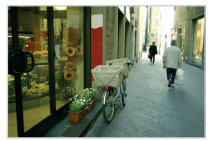

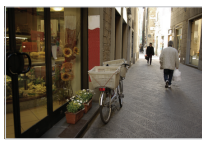

**FILIB** (Auto WB) **(Daylight)** 

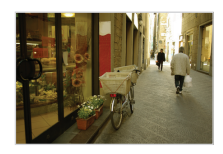

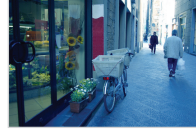

 $\bullet$  (Cloudy)  $\bullet$  (Tungsten)

### 1 In Shooting mode, press [MENU].

2 Select Shooting or Movie → White Balance → an option.

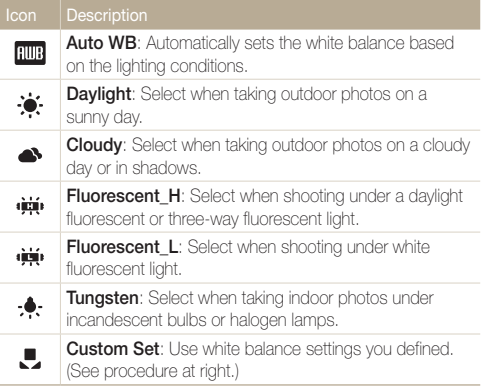

#### Defining your own white balance

- 1 In Shooting mode, press [MENU].
- 2 Select Shooting or Movie → White Balance → Custom Set.
- *3* Aim the lens at a piece of white paper.

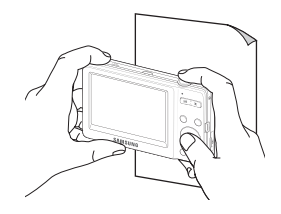

*4* Press [Shutter].

## Using burst modes

It can be difficult to take photos of fast-moving subjects or capture natural facial expressions and gestures of your subjects in photos. In these cases, select one of the burst modes to take multiple pictures rapidly.

Ø

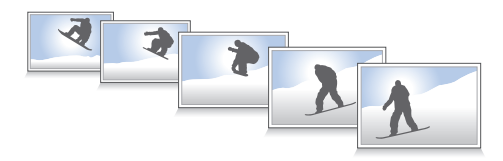

- 1 In Shooting mode, press [MENU].
- 2 Select **Shooting**  $\rightarrow$  **Drive**  $\rightarrow$  an option.

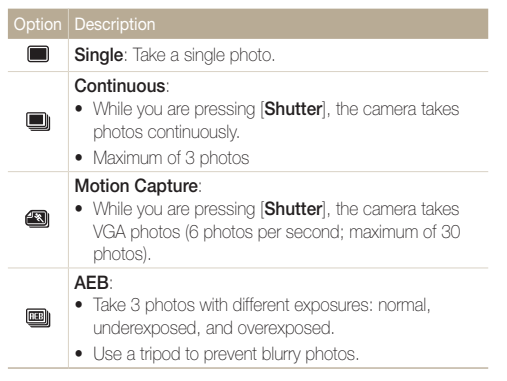

The options may differ depending on the shooting mode.

- You can use the flash, timer, and ACB only when you select Single.
	- When you select **Motion Capture**, the resolution is set to VGA and the ISO speed is set to Auto.
	- Depending on the face detection option you selected, some burst options are not available.

## Improving your photos

Learn how to improve your photos by applying photo styles or colors, or by making some adjustments.

## Applying photo styles

Apply a different photo style to your photos, such as Soft, Vivid, or Forest.

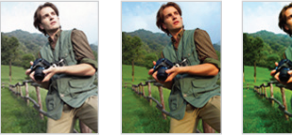

Soft Vivid Forest

- 1 In Shooting mode, press [MENU].
- 2 Select Shooting or Movie → Photo Style Selector → an option.
	- Select Custom RGB to define your own RGB tone.

If you use this function, you cannot set face detection and image adjustment M options.

#### Defining your own RGB tone

- In Shooting mode, press [MENU].
- 2 Select Shooting or Movie → Photo Style Selector → Custom RGB.
- *3* Select a color (R: Red, G: Green, B: Blue).

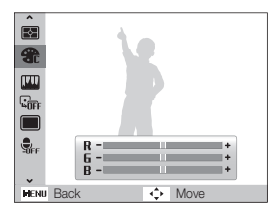

*4* Adjust the amount of the selected color. (-: less or +: more)

#### Improving your photos

## Adjusting your photos

Adjust the contrast, sharpness, and saturation of your photos.

- 1 In Shooting mode, press [MENU].
- 2 Select Shooting  $\rightarrow$  Image Adjust.
- *3* Select an adjustment option.
	- • Contrast
	- • Sharpness
	- Saturation
- *4* Select a value to adjust the selected item.

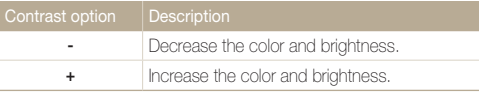

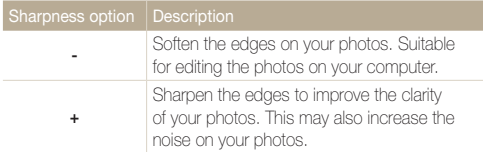

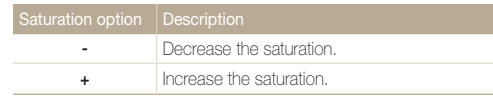

- Select 0 if you do not want to apply any effects (suitable for printing).
- $\mathbb{Z}$ • If you set an Image Adjust option, Photo Style Selector function is not available.

# Playback/Editing

Learn how to play back photos, videos, and edit photos or videos. You will also learn how to connect your camera to your photo printer or TV.

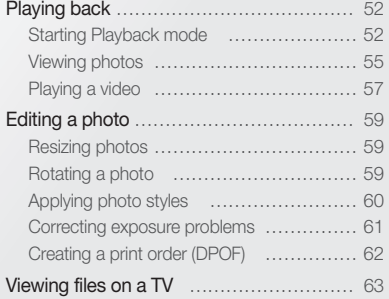

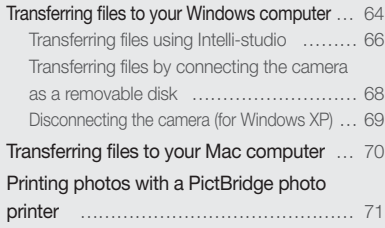

## <span id="page-52-0"></span>Playing back

Learn how to play back photos, videos, and manage files.

## Starting Playback mode

View photos or play videos stored in your camera.

### $1$  Press [ $\boxed{)}$ ].

- The most recent file will be displayed.
- If the camera is off, it will turn on and display the most recent file.

### *2* Press [ $\frac{1}{2}$ ] or  $\left[\odot\right]$  to scroll through files.

- Press and hold to scroll through files quickly.
- Audio will be unavailable if you play video, audio or voice memo files  $\mathbb{Z}$ on this camera. If you wish to listen to audio, connect the camera to your TV or open the desired file on your PC.
	- The camera will not properly play back files that are too large or those taken with cameras from other manufacturers.

#### Display in Playback mode

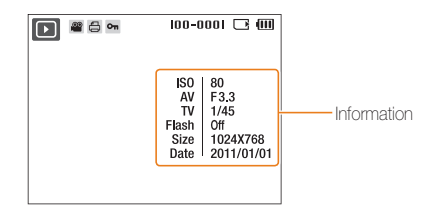

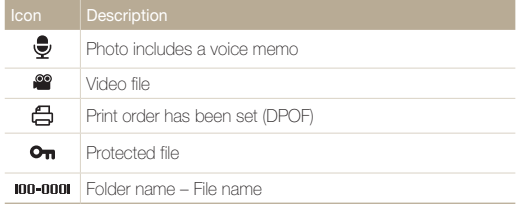

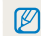

To display file information on the screen, press  $[D]$ .

#### Viewing files by category in Smart Album

View and manage files by categories, such as date, file type, or week.

- *1* In Playback mode, press [Zoom] left.
- 2 Press [MENU].

M

*3* Select a category.

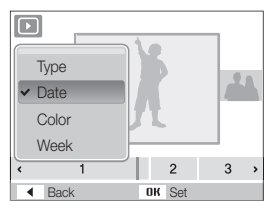

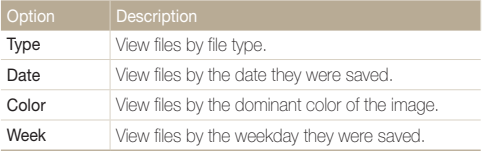

- When selecting Color, Etc is shown if color is not extracted.
- • It may take some time for the camera to open Smart Album or to change the category and recognize files.
- **4** Press [ $\bigcirc$ ] to scroll through files.
	- Press and hold to scroll through files quickly.
- **5** Press [OK] to return to the normal view.

#### Playing back

#### Viewing files as thumbnails

Scan thumbnails of files.

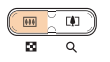

In Playback mode, press [Zoom] left to display 9 or 20 thumbnails. Press [Zoom] right to return to the previous mode.

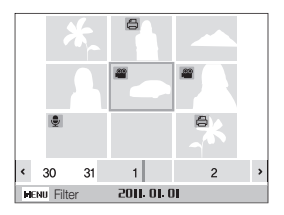

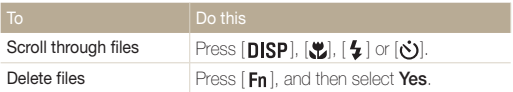

#### Protecting files

Protect your files from accidental deletion.

- In Playback mode, press [MENU].
- 2 Select File Options → Protect → Select.
- *3* To protect all files, select All <sup>→</sup> Lock.
- *4* To protect a single file, select the file you want to protect, and then press  $[OK]$ .
	- Press  $[OK]$  again to cancel your selection.

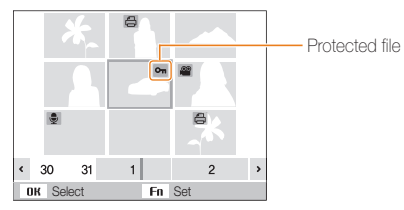

- *5* Repeat Step 4 to protect additional files individually.
- **6** Press [**Fn**].

 $\mathbb {Z}$ 

You cannot delete or rotate a protected file.

#### <span id="page-55-0"></span>Deleting files

Delete single files or all files at once. You cannot delete protected files.

#### To delete a single file,

- In Playback mode, select a file, and then press [Fn].
- 2 Select Yes to delete the file.

#### To delete multiple files,

- 1 In Playback mode, press [Fn].
- *2* Select Multiple Delete.
- **3** Select the files you want to delete, and then press [OK].
	- Press  $[OK]$  again to cancel your selection.
- 4 Press [**Fn** ].
- *5* Select Yes.

#### To delete all files,

- 1 In Playback mode, press [MENU].
- 2 Select File Options  $\rightarrow$  Delete  $\rightarrow$  All  $\rightarrow$  Yes.

## Viewing photos

Zoom in on part of a photo or view photos in a slide show.

#### Enlarging a photo

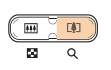

In Playback mode, press [Zoom] right to enlarge a photo. Press [Zoom] left to shrink a photo.

The enlarged area and zoom ratio are indicated on the top of the screen. The maximum zoom ratio may vary depending on the resolution.

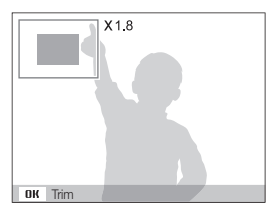

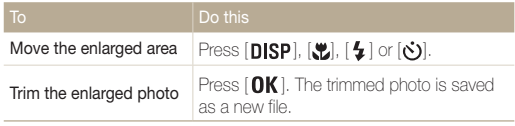

#### Playing back

#### Starting a slide show

You can apply effects to your slide show.

- 1 In Playback mode, press [MENU].
- *2* Select Multi Slide Show.
- *3* Select a slide show effect option.
	- Skip to step 5 to start a slide show with no effects.

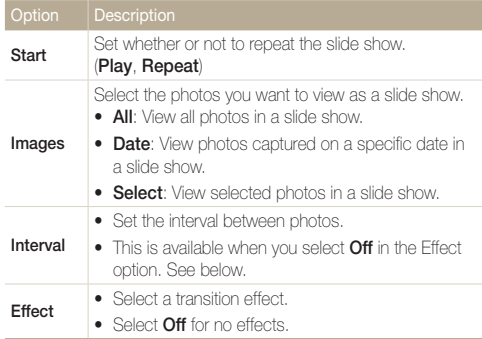

- *4* Set the slide show effect.
- $5$  Select Start  $\rightarrow$  Play.

 $\mathbb Z$ 

- To loop the slide show, select Repeat.
- Press  $[OK]$  to pause or resume the slide show.

To stop the slide show and switch to Playback mode, press  $[OK]$ , and then  $[4]$  or  $[6]$ .

## <span id="page-57-0"></span>Playing a video

You can play a video, capture an image from a video, or crop a video.

1 In Playback mode, select a video, and then press  $[OK]$ .

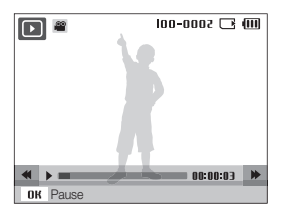

*2* Use the following buttons to control playback.

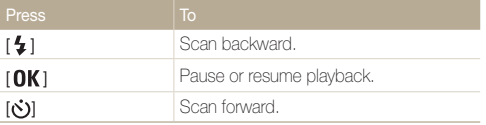

#### Trimming a video during playback

- 1 Press [OK] at the point where you want the new video to begin, and then press [Zoom] right.
- 2 Press [OK] to resume playback.
- 3 Press [OK] at the point where you want the new video to end, and then press [Zoom] right.
- *4* Select Yes.
- The original video must be at least 10 seconds long. M
	- The camera saves the edited video as a new file.

#### Capturing an image during playback

- **1** Press [OK] at the point where you want to save a still image.
- 2 Press [.**W.**].

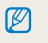

A captured image has the same resolution as the original video file and is saved as a new file.

ſØ

#### Playing voice memos on a TV

#### Playing a voice memo

- *1* Connect your camera to your TV using the A/V cable.
- 2 In Playback mode, select a voice memo, and then press  $[OK]$ .
- *3* Use the following buttons to control playback.

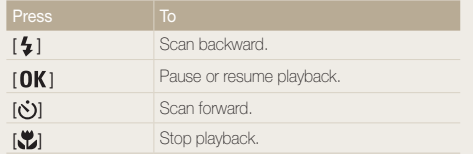

#### Adding a voice memo to a photo

- *1* Connect your camera to your TV using the A/V cable.
- 2 In Playback mode, select a photo, and then press [MENU].
- *3* Select File Options <sup>→</sup> Voice memo <sup>→</sup> On.
- *4* Press [Shutter] to record a short voice memo (10 seconds maximum).
	- Press [Shutter] to stop recording a voice memo.

You cannot add a voice memo to protected files.

#### Playing a voice memo added to a photo

- Connect your camera to your TV using the A/V cable.
- *2* In Playback mode, select a photo that includes a voice memo, and then press  $[OK]$ .
	- Press  $[OK]$  to pause or resume playback.

#### Playing voice memos on your PC

If you open the audio files or voice memo files on your PC, you can listen to the audio.

## <span id="page-59-0"></span>Editing a photo

Perform photo editing tasks, such as resizing, rotating, eliminating red-eyes, and adjusting brightness, contrast, or saturation.

- The camera saves edited photos as new files.
- • When you edit photos, the camera will automatically convert them to a lower resolution. Photos that you rotate or resize manually are not automatically converted to a lower resolution.

## Resizing photos

 $\mathbb{Z}$ 

- *1* In Playback mode, select a photo, and then press  $[$  MENU $]$ .
- 2 Select **Edit**  $\rightarrow$  **Resize**  $\rightarrow$  an option.
	- Select  $\mathcal{E}_{\odot}$  to save the photo as a start image. (p. 74)

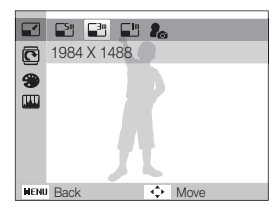

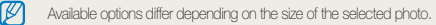

## Rotating a photo

- *1* In Playback mode, select a photo, and then press  $[MENT.$
- 2 Select **Edit**  $\rightarrow$  **Rotate**  $\rightarrow$  an option.

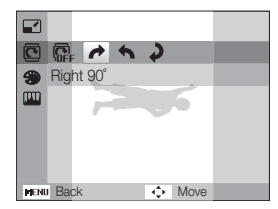

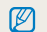

The rotated photo will be saved as the same file, not a new file.

## <span id="page-60-0"></span>Applying photo styles

Apply a different photo style to the photo, such as Soft, Vivid, or Forest.

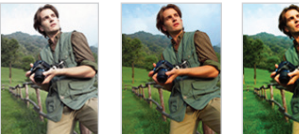

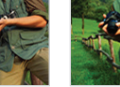

Soft Vivid Forest

- *1* In Playback mode, select a photo, and then press  $[$  MENU $]$ .
- 2 Select Edit  $\rightarrow$  Photo Style Selector  $\rightarrow$  an option.
	- Select Custom RGB to define your own RGB tone.

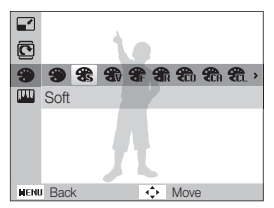

#### Defining your own RGB tone

- *1* In Playback mode, select a photo, and then press  $[$  MENU $]$ .
- *2* Select Edit <sup>→</sup> Photo Style Selector <sup>→</sup> Custom RGB.
- *3* Select a color (R: Red, G: Green, B: Blue).

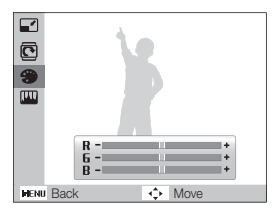

*4* Adjust the amount of the selected color. (-: less or +: more)

## <span id="page-61-0"></span>Correcting exposure problems

Adjust ACB (Auto Contrast Balance), brightness, contrast, or saturation; remove red-eye; hide facial imperfections; or add noise to the photo.

#### Adjusting ACB (Auto Contrast Balance)

- *1* In Playback mode, select a photo, and then press  $[$  MENU $]$ .
- 2 Select Edit  $\rightarrow$  Image Adjust  $\rightarrow$  ACB.

#### Removing red-eye

- *1* In Playback mode, select a photo, and then press [ **MENU**].
- 2 Select Edit  $\rightarrow$  Image Adjust  $\rightarrow$  Red-eve Fix.

#### Hiding facial imperfections

- *1* In Playback mode, select a photo, and then press [**MENU**].
- 2 Select Edit  $\rightarrow$  Image Adjust  $\rightarrow$  Face Retouch.
- *3* Select a level.
	- As the number increases, the face becomes clearer.

#### Adjusting brightness/contrast/saturation

- *1* In Playback mode, select a photo, and then press [ **MENU** ].
- 2 Select Edit → Image Adjust.
- *3* Select an adjustment option.
	- **•** : Brightness
	- **n** Contrast
	- **&**: Saturation
- *4* Select a value to adjust the selected item. (-: less or +: more)

#### Adding noise to the photo

- *1* In Playback mode, select a photo, and then press  $[MENT.$
- 2 Select Edit  $\rightarrow$  Image Adjust  $\rightarrow$  Add Noise.

## <span id="page-62-0"></span>Creating a print order (DPOF)

Select photos to be printed and set options, such as the number of copies or paper size.

- • You can take the memory card to a print shop that supports DPOF M (Digital Print Order Format) or you can print photos directly through a DPOF-compatible printer at home.
	- Wide photos may print with the left and right edges cut off, so be aware of the dimensions of your photos.
- 1 In Playback mode, press [MENU].
- 2 Select File Options  $\rightarrow$  DPOF  $\rightarrow$  Standard  $\rightarrow$  an option.

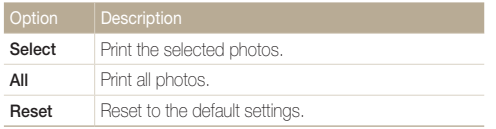

- *3* If you select Select, scroll to a photo, and then press **[Zoom]** left or right to select the number of copies. Repeat for the photos you want to print, and then press  $[ Fn ]$ .
	- If you select All, press  $[D|SP]$  or  $[\mathcal{L}]$  to select the number of copies, and then press  $[**OK**]$ .

### **4** Press [MENU].

Select File Options  $\rightarrow$  DPOF  $\rightarrow$  Size  $\rightarrow$  an option.

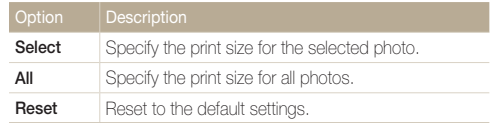

- *6* If you select Select, scroll to a photo, and then press [Zoom] left or right to select the print size. Repeat for the photos you want to print, and then press  $[ Fn ]$ .
	- If you select All, press  $[DISP]$  or  $[\psi]$  to select the print size, and then press  $[OK]$ .

#### Printing photos as thumbnails

Print photos as thumbnails to check all the photos at once.

- **1** In Playback mode, press [MENU].
- *2* Select File Options <sup>→</sup> DPOF <sup>→</sup> Index <sup>→</sup> Yes.
- $\mathbb{Z}$ If you specify the print size, you can print photos only with DPOF 1.1-compatible printers.

## <span id="page-63-0"></span>Viewing files on a TV

Play back photos or videos by connecting your camera to a TV using the A/V cable.

- 1 In Shooting or Playback mode, press [MENU].
- 2 Select Settings → Video Out.
- *3* Select a video signal output according to your country or region.
- *4* Turn off your camera and TV.
- *5* Connect your camera to your TV using the A/V cable.

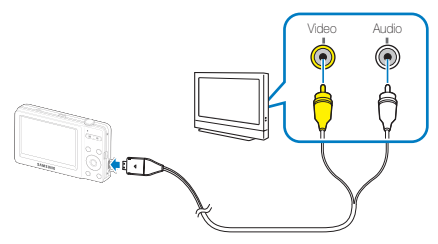

- *6* Turn on your TV, and then select the video output mode using the TV remote control.
- $\overline{7}$  Turn on your camera, and then press  $[\overline{\triangleright}]$ .
- *8* View photos or play videos using the buttons on your camera.
- On some TVs, digital noise may occur or part of an image may not Ø appear.
	- Images may not appear centered on the TV screen depending on your TV settings.
	- You can capture photos or videos while the camera is connected to a TV.

## <span id="page-64-0"></span>Transferring files to your Windows computer

Transfer files by connecting your camera to your Windows PC.

#### Requirements for Intelli-studio

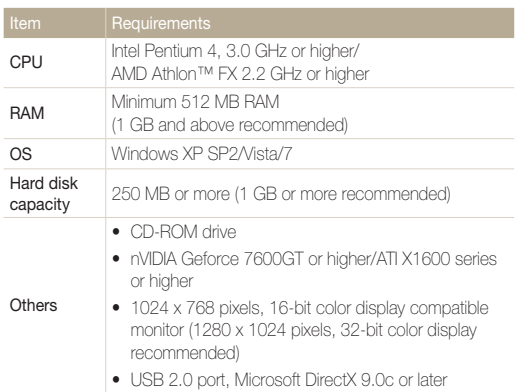

\* The programs may not work properly on 64-bit Edition of Windows XP, Windows Vista and Windows 7.

- Intelli-studio may not perform correctly on some computers, even  $\mathbb{Z}$ when the computer meets the requirements.
	- If your computer does not meet the requirements, videos may not play correctly or it may take longer to edit videos.
	- Install DirectX 9.0c or above before you use the program.
	- Your computer must have Windows XP/Vista/7 or Mac OS 10.4 or later for you to connect the camera to the computer as a removable disk.

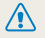

Using a self-assembled PC or a PC and OS that are not supported may void your warranty.

#### Installing Intelli-studio

- *1* Insert the installation CD in a compatible CD-ROM drive.
- *2* When the setup screen is appears, click Samsung Digital Camera Installer to start installation.

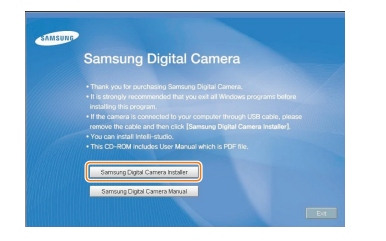

- *3* Select the programs to install, and then follow the onscreen instructions.
- *4* Click Exit to complete the installation, and then restart your computer.

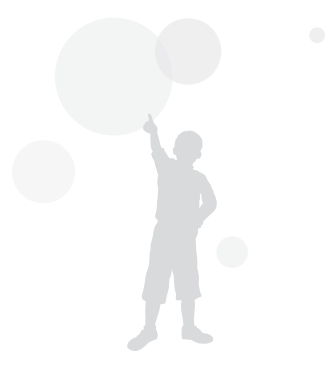

## <span id="page-66-0"></span>Transferring files using Intelli-studio

You can easily transfer files on your camera to your computer by using Intelli-studio.

- *1* Turn off the camera.
- *2* Connect the camera to your computer with the USB cable.

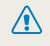

You must plug the end of the cable with the indicator light (▲) into your camera. If the cable is reversed, it may damage your files. The manufacturer is not responsible for any loss of data.

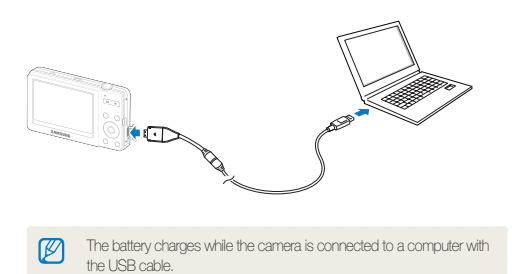

- *3* Run Intelli-studio on your computer.
- *4* Turn on the camera.
	- The computer recognizes the camera automatically.

If the camera fails to connect, a pop-up window will appear.  $\overline{\varnothing}$ Select **Computer.** 

- *5* Select a folder on your computer to save new files to.
	- If your camera has no new files, the pop-up window for saving new files will not appear.

#### *6* Select Yes.

• New files are transferred to the computer.

#### Using Intelli-studio

The Intelli-studio allows you to play back and edit files. You can also upload files to websites, such as Flickr or YouTube. For details, select  $Help \rightarrow Help$  in the program.

- $\mathbb{Z}$ • To enjoy more features, such as creating slide shows with templates, install the full version of Intelli-studio by selecting Web Support → Update Intelli-studio → Start Update from the program toolbar.
	- • You cannot edit files directly on the camera. Transfer files to a folder on your computer before editing.
	- Intelli-studio supports the following formats:
		- Videos: MP4 (Video: H.264, Audio: AAC), WMV (WMV 7/8/9), AVI (MJPEG)
		- Photos: JPG, GIF, BMP, PNG, TIFF

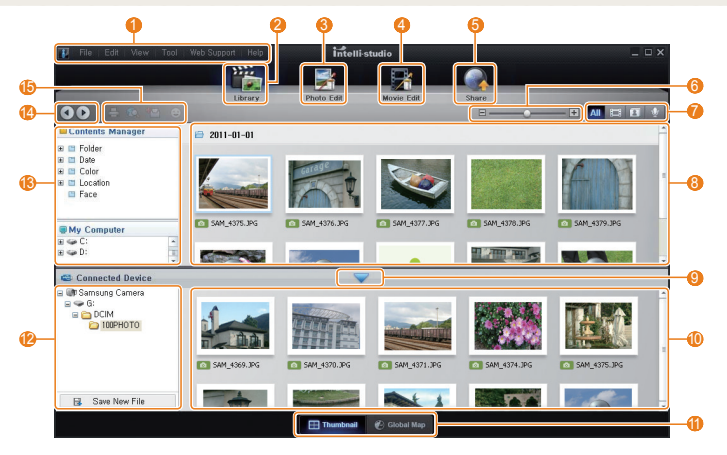

<span id="page-68-0"></span>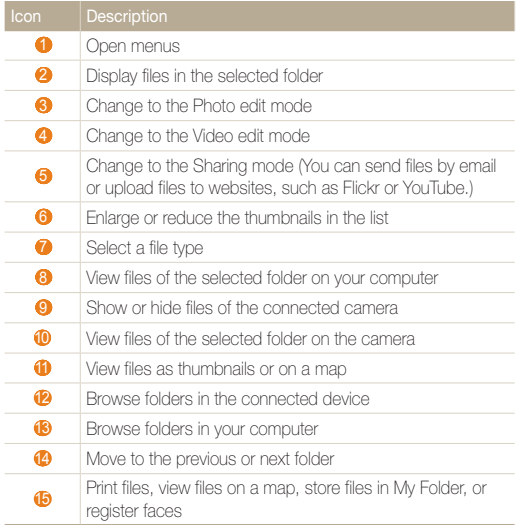

### Transferring files by connecting the camera as a removable disk

Connect the camera to your computer as a removable disk.

- *1* Turn off the camera.
- *2* Connect the camera to your computer with the USB cable.
	- $\triangle$

You must plug the end of the cable with the indicator light (▲) into your camera. If the cable is reversed, it may damage your files. The manufacturer is not responsible for any loss of data.

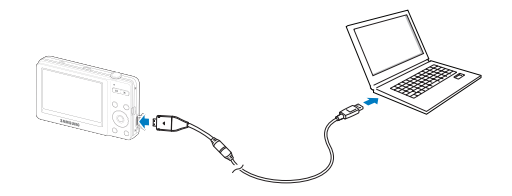

### <span id="page-69-0"></span>*3* Turn on the camera.

• The computer recognizes the camera automatically.

If the camera fails to connect, a pop-up window will appear.  $\not\!\!\!D$ Select **Computer**.

- 4 On your computer, select My Computer  $\rightarrow$  Removable  $Dist \rightarrow DCHM \rightarrow 100PHOTO$ .
- *5* Select the files you want and drag or save them to your computer.

## Disconnecting the camera (for Windows XP)

The way to disconnect the USB cable for Windows Vista/7 is similar.

- *1* If the status lamp on your camera is blinking, wait until it stops.
- 2 Click **c** on the tool bar at the bottom right of your PC screen.

68段148  $-10:00$  AM

- *3* Click the pop-up message.
- *4* Click the message box indicating safely removed.
- *5* Remove the USB cable.

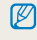

The camera may not be removed safely when Intelli-studio is running. End the program before disconnecting the camera.

## <span id="page-70-0"></span>Transferring files to your Mac computer

When you connect the camera to a Macintosh computer, the computer recognizes the camera automatically. You can transfer files directly from the camera to the computer without installing any programs.

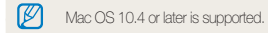

- *1* Turn off the camera.
- *2* Connect your camera to a Macintosh computer with the USB cable.

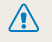

You must plug the end of the cable with the indicator light (▲) into your camera. If the cable is reversed, it may damage your files. The manufacturer is not responsible for any loss of data.

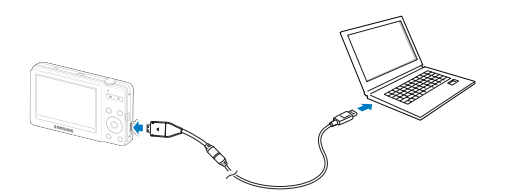

#### *3* Turn on the camera.

- The computer recognizes the camera automatically and displays a removable disk icon.
	- If the camera fails to connect, a pop-up window will appear. Select Computer.
- *4* Double-click the removable disk icon.
- *5* Transfer photos or videos to the computer.

## <span id="page-71-0"></span>Printing photos with a PictBridge photo printer

Print photos with a PictBridge-compatible printer by connecting your camera directly to the printer.

- 1 In Shooting or Playback mode, press [MENU].
- *2* Select Settings <sup>→</sup> USB.
- *3* Select Printer.
- *4* With the printer on, connect your camera to the printer with the USB cable.

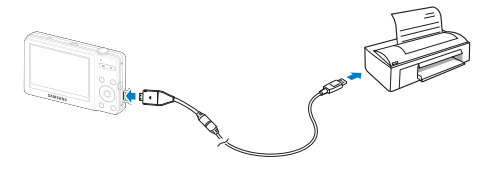

- *5* Turn on your camera.
	- The printer recognizes the camera automatically.
- $6$  Press  $\lceil 4 \rceil$  or  $\lceil \cdot \cdot \rceil$  to select a photo.
	- Press [MENU] to set printing options. See "Configuring print settings".

### 7 Press [OK] to print.

• Printing starts. Press  $\mathfrak{g}$  to cancel printing.

#### Configuring print settings

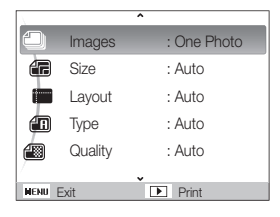

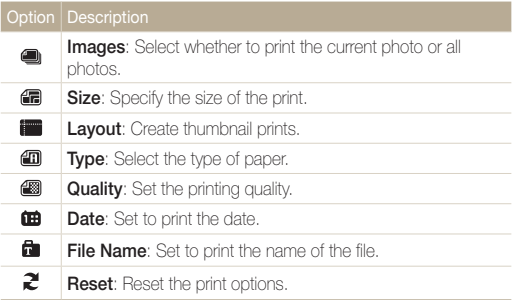

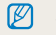

Some options are not supported by some printers.
# **Settings**

Refer to options to configure your camera's settings.

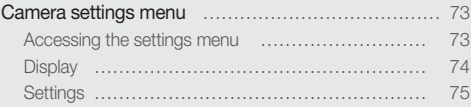

# <span id="page-73-0"></span>Camera settings menu

Learn about various options to configure your camera's settings.

# Accessing the settings menu

- 1 In Shooting or Playback mode, press [MENU].
- *2* Select a menu.

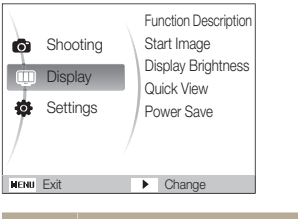

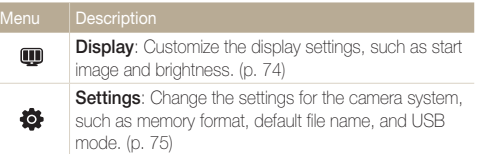

*3* Select an option and save your settings.

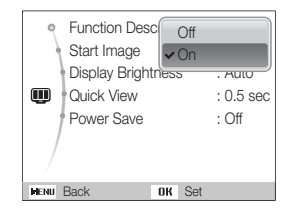

4 Press [MENU] to return to the previous screen.

# <span id="page-74-0"></span>**Display**

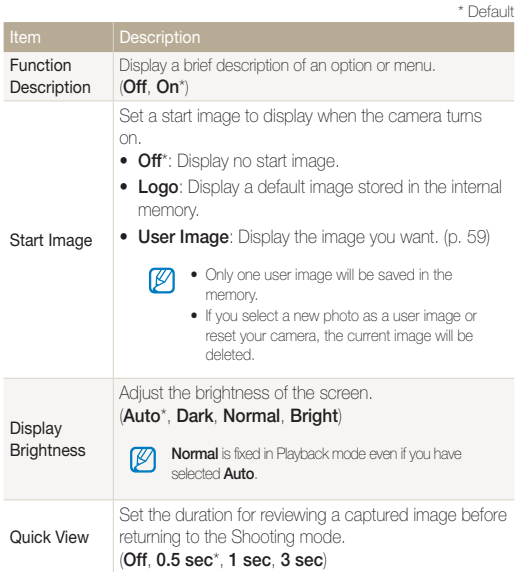

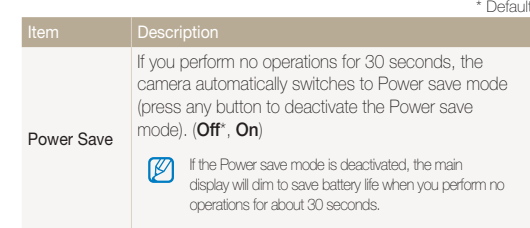

# <span id="page-75-0"></span>**Settings**

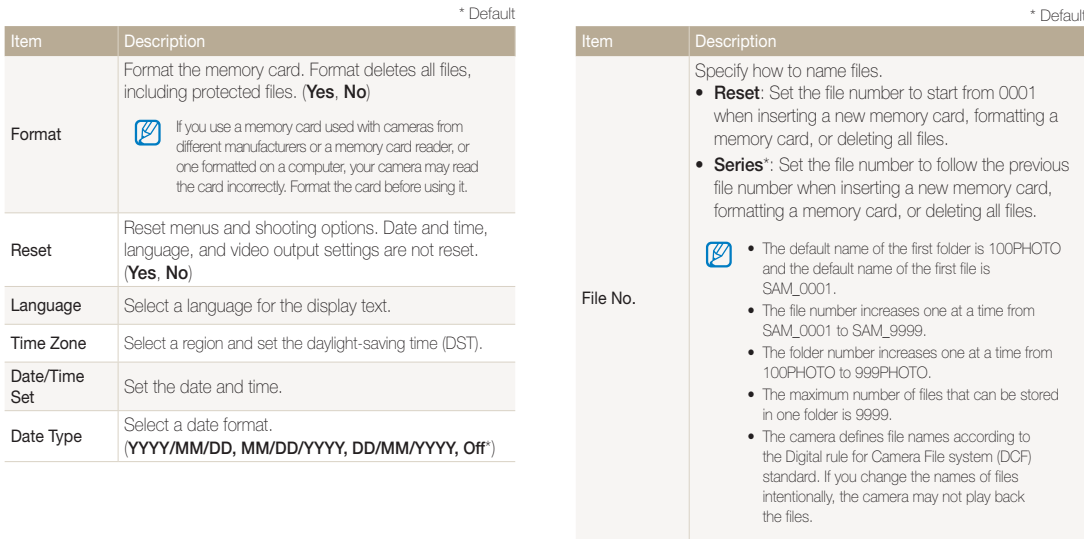

<span id="page-76-0"></span>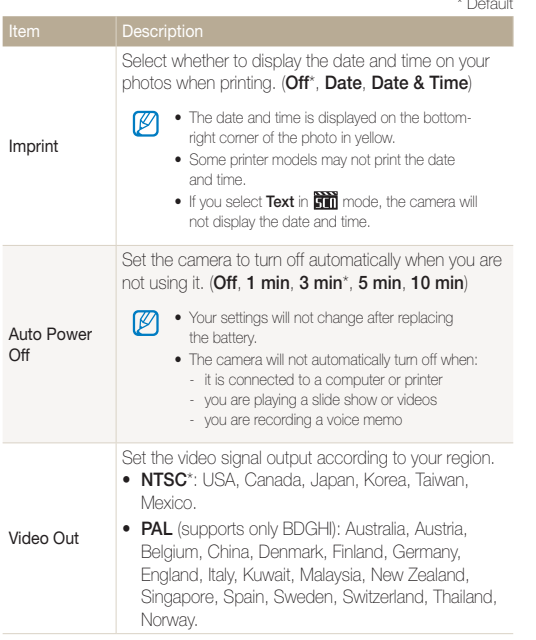

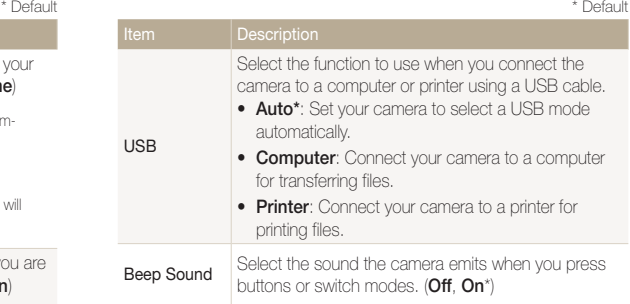

# Appendixes

Refer to error messages, specifications, and maintenance tips.

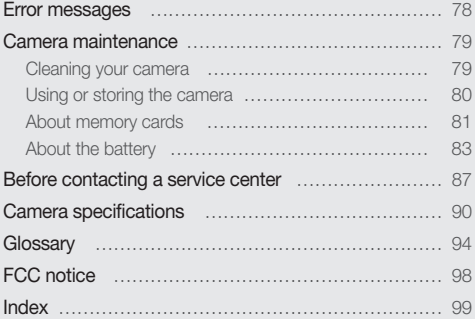

# <span id="page-78-0"></span>Error messages

When the following error messages appear, try these remedies.

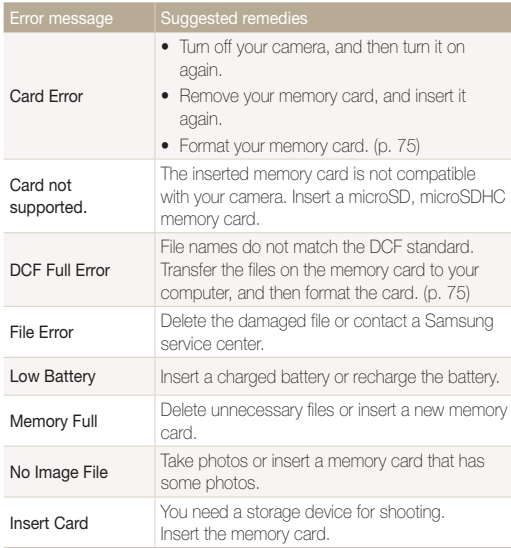

# <span id="page-79-0"></span>Cleaning your camera

## Camera lens and display

Use a blower brush to remove dust, and then wipe the lens gently with a soft cloth. If any dust remains, apply lens cleaning liquid to a piece of lens cleaning paper, and then wipe gently.

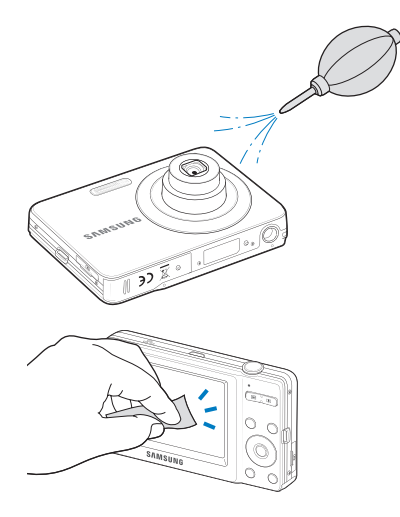

# Camera body

 $/ \, \mathbb{N}$ 

Wipe gently with a soft, dry cloth.

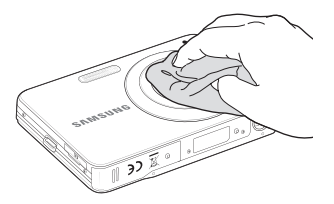

- Never use benzene, thinners, or alcohol to clean the device. These solutions can damage the camera or cause it to malfunction.
- Do not press on the lens cover or use a blower brush on the lens cover.

# <span id="page-80-0"></span>Using or storing the camera

#### Inappropriate places to use or store the camera

- Avoid exposing the camera to very cold or very hot temperatures.
- Avoid using your camera in areas with extremly high humidity, or where the humidity changes drastically.
- Avoid exposing the camera to direct sunlight and storing it in hot, poorly-ventilated areas, such as in a car during summer time.
- Protect your camera and the display from impact, rough handling, and excessive vibration to avoid serious damage.
- Avoid using or storing your camera in dusty, dirty, humid, or poorlyventilated areas to prevent damage to moving parts and internal components.
- Do not use your camera near fuels, combustibles, or flammable chemicals. Do not store or carry flammable liquids, gases, or explosive materials in the same compartment as the camera or its accessories.
- Do not store the camera where there are mothballs.

#### Using on beaches or shores

- Protect your camera from sand and dirt when you use it on beaches or in other similar areas.
- Your camera is not waterproof. Do not handle the battery, adapter, or memory card with wet hands. Operating the camera with wet hands may cause damage to your camera.

#### Storing for extended period of time

- When you store the camera for an extended period, place it in a sealed container with an absorbent material, such as silica gel.
- Remove the batteries from your camera when storing it for an extended period. Installed batteries may leak or corrode over time and cause serious damage to your camera.
- Over time, unused batteries will discharge and must be recharged before use.

#### Use the camera with caution in humid environments

When you transfer the camera from a cold environment to a warm one, condensation can form on the lens or internal components of the camera. In this situation, turn off the camera and wait for at least 1 hour. If condensation forms on the memory card, remove the memory card from the camera and wait until all moisture has evaporated before reinserting it.

## <span id="page-81-0"></span>**Other cautions**

- Do not swing your camera by the strap. This may cause injury to yourself or others or damage to your camera.
- Do not paint your camera, as paint can clog moving parts and prevent proper operation.
- Turn off the camera while not in use.
- Your camera consists of delicate parts. Avoid impacts to the camera.
- Protect the display from external force by keeping it in the case when not in use. Protect the camera from scratches by keeping it away from sand, sharp implements, or loose change.
- Do not expose the lens to direct sunlight, as this may discolor the image sensor or cause it to malfunction.
- Protect your lens from fingerprints and scratches. Clean your lens with a soft, clean, debris-free lens cloth.
- The camera may turn off if impacted from the outside. This is to protect the memory card. Turn on the camera to use it again.
- While you use the camera, it may heat up. This is normal and should not affect your camera's lifespan or performance.
- When you use the camera in low temperatures, it may take some time to turn on, the color may be changed temporarily, or afterimages may appear. These conditions are not malfunctions and they will correct themselves when the camera is returned to normal temperatures.
- Paint or metal on the outside of the camera may cause allergies, itchy skin, eczema, or swelling for people with sensitive skin. If you experience any of these symptoms, stop using the camera immediately and consult a doctor.
- Do not insert foreign objects into any of your camera's compartments, slots, or access points. Damage due to improper use may not be covered by your warranty.
- Do not allow unqualified personnel to service the camera or attempt to service the camera yourself. Any damage that results from unqualified service is not covered by your warranty.

# About memory cards

#### Supported memory cards

Your camera supports microSD (Secure Digital) or microSDHC (Secure Digital High Capacity) memory cards.

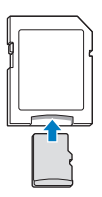

To read data with a PC or memory card reader, insert the memory card into a memory card adapter.

#### <span id="page-82-0"></span>Memory card capacity

The memory capacity may differ depending on the scenes you shoot or the shooting conditions. These capacities are based on a 1 GB microSD card:

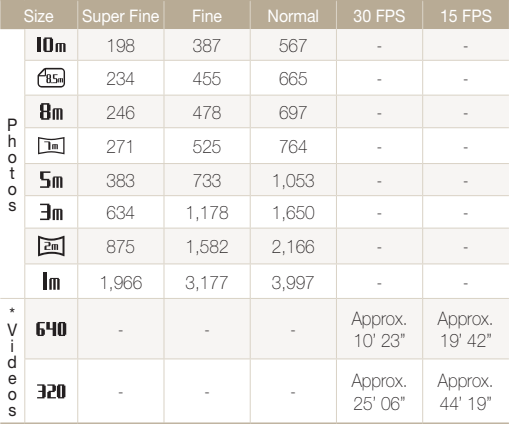

\* Available recording time may vary if you use the zoom. Several videos were recorded in succession to determine the total recording time.

#### Cautions when using memory cards

- Insert a memory card in the correct direction. Inserting a memory card in the wrong direction may damage your camera and memory card.
- Do not use memory cards that have been formatted by other cameras or by a computer. Reformat the memory card with your camera.
- Turn off the camera when you insert or remove the memory card.
- Do not remove the memory card or turn off your camera while the lamp is blinking, as this may damage your data.
- When the lifespan of a memory card has expired, you cannot store any more photos on the card. Use a new memory card.
- Do not bend, drop, or subject memory cards with heavy impact or pressure.
- Avoid using or storing memory cards near strong magnetic fields.
- Avoid using or keeping memory cards in areas with high temperature, high humidity, or corrosive substances.
- Prevent memory cards from making contact with liquids, dirt, or foreign substances. If dirty, wipe the memory card clean with a soft cloth before you insert the memory card in your camera.
- Do not allow liquids, dirt, or foreign substances to come in contact with memory cards or the memory card slot. Doing so may cause memory cards or the camera to malfunction.
- When you carry a memory card, use a case to protect the card from electrostatic discharges.

#### <span id="page-83-0"></span>Camera maintenance

 $\mathbb{Z}$ 

- Transfer important data to other media, such as a hard disk, CD, or DVD.
- When you use the camera for an extended period, the memory card may become warm. This is normal and does not indicate a malfunction.

The manufacturer is not responsible for any loss of data.

# About the battery

Use only Samsung-approved batteries.

#### **Battery specifications**

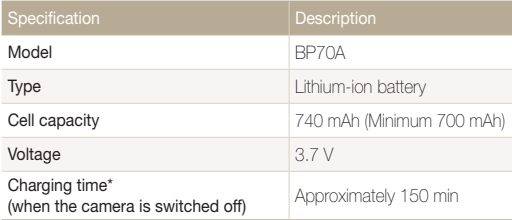

\* Charging the battery by connecting it to a computer may take longer.

#### **Battery life**

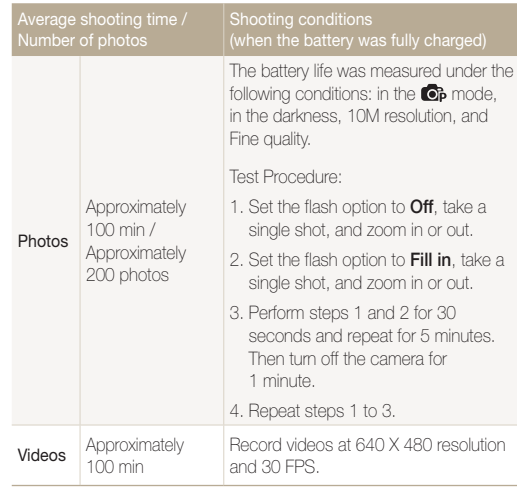

• The figures above are based on Samsung's standards. Your results may differ depending on your actual usage.

• Several videos were recorded in succession to determine the total recording time.

#### <span id="page-84-0"></span>Low battery message

When the battery charge has fully discharged, the battery icon will turn red and the 'Low Battery' message will appear.

## Notes about using the battery

- Avoid exposing batteries or memory cards to very cold or very hot temperatures (below 0º C/32º F or above 40º C/104º F). Extreme temperatures can reduce the charging capacity of your batteries and can cause memory cards to malfunction.
- When you use the camera for an extended period, the area around the battery chamber may become warm. This does not affect the normal use of the camera.
- Do not pull the power supply cord to disconnect the plug from the power outlet, as this may cause a fire or electric shock.
- In temperatures below 0 °C, battery capacity and battery life may decrease.
- Battery capacity may decrease in low temperatures but will return to normal in milder temperatures.

# Cautions about using the battery

#### Protect batteries, chargers, and memory cards from damage

Prevent batteries from making contact with metal objects, as this can create a connection between the + and – terminals of your battery and lead to temporary or permanent battery damage and may cause a fire or electric shock.

## Notes about charging the battery

- If the indicator light is off, make sure that the battery is inserted correctly.
- If the camera is on while charging, the battery may not fully charge. Turn off the camera before charging the battery.
- Do not use your camera when you charge the battery. This may cause a fire or electric shock.
- Do not pull the power supply cord to disconnect the plug from the power outlet, as this may cause a fire or electric shock.
- Wait to turn on the camera until after the battery has charged for at least 10 minutes.
- If you connect the camera to an external power source while the battery is depleted, using some high energy-consuming functions will cause the camera to turn off. To use the camera normally, recharge the battery.
- The battery cannot be recharged when the temperature is below 0 ºC or above 40 ºC.

#### Camera maintenance

- Using the flash or recording videos depletes the battery quickly. Charge the battery until the indicator light turns green.
- If the indicator light blinks in orange or does not illuminate, reconnect the cable, or remove the battery and insert it again.
- If you charge the battery when the cable is overheated or the temperature is too high, the indicator light may turn orange. Charging will start when the battery cools down.
- Overcharging batteries may shorten battery life. After charging is finished, disconnect the cable from your camera.
- Do not bend or place heavy objects on the AC cable. Doing so may damage the cable.

#### Notes about charging with a computer connected

- Use only the provided USB cable.
- The battery may not charge when:
	- you use a USB hub
	- other USB devices are connected to your computer
	- you connect the cable to the port on the front side of your computer
	- the USB port of your computer does not support the power output standard (5V, 500mA)

#### Handle and dispose of batteries and chargers with care

- Never dispose of batteries in a fire. Follow all local regulations when you dispose of used batteries.
- Never place batteries or cameras on or in heating devices, such as microwave ovens, stoves, or radiators. Batteries may explode when they are overheated.

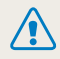

#### Personal injury or death can occur if the battery is handled carelessly or improperly. For your safety, follow these instructions for proper battery handling:

- The battery can ignite or explode if not handled properly. If you notice any deformities, cracks, or other abnormalities in the battery, immediately discontinue use of the battery and contact a service center.
- Use only authentic, manufacturer-recommend battery chargers and adapters and charge the battery only by the methods described in this user manual.
- Do not place the battery near heating devices or expose it to excessively warm environments, such as the inside of an enclosed car in the summertime.
- Do not place the battery in a microwave oven.
- Avoid storing or using the battery in hot, humid places, such as spas or shower enclosures.
- Do not rest the device on flammable surfaces, such as bedding, carpets, or electric blankets for a prolonged period.
- When the device is switched on, do not leave it in any confined space for a prolonged period.
- Do not allow the battery terminals to come in contact with metallic objects, such as necklaces, coins, keys, or watches.
- Use only authentic, manufacturer-recommended, Lithium-ion replacement batteries.
- Do not disassemble or puncture the battery with any sharp object.
- Avoid exposing the battery to high pressure or crushing forces.
- Avoid exposing the battery to major impacts, such as dropping it from high places.
- Do not expose the battery to temperatures of 60 °C (140° F) or above.
- Do not allow the battery to come in contact with moisture or liquids.
- Do not expose the battery to direct sunlight, fire, or any other source of excessive heat.

#### Disposal guidelines

- Dispose of the battery with care.
- Do not dispose of the battery in a fire.
- Disposal requlations may differ by country or region. Dispose of the battery in accordance with all local and federal regulations.

#### Guidelines for charging the battery

Charge the battery only by the method described in this user manual. The battery can ignite or explode if not charged properly.

# <span id="page-87-0"></span>Before contacting a service center

If you are having trouble with your camera, try these troubleshooting procedures before contacting a service center. If you have attempted the troubleshooting solution and are still having problems with your device, contact your local dealer or service center.

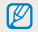

When you leave your camera at a service center, be sure to also leave the other components that may have contributed to the malfunction, such as the memory card and battery.

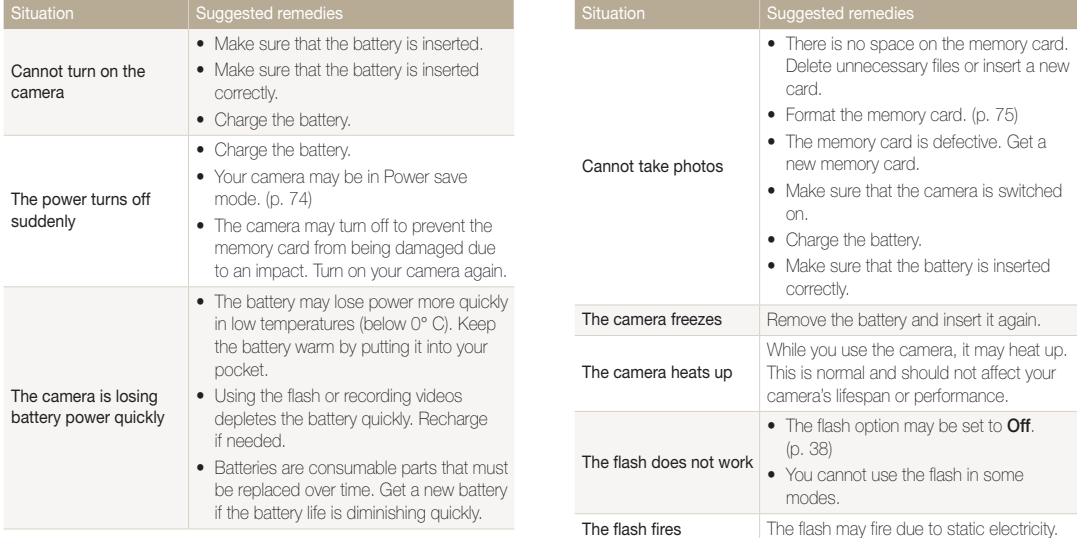

unexpectedly

This is not a malfunction.

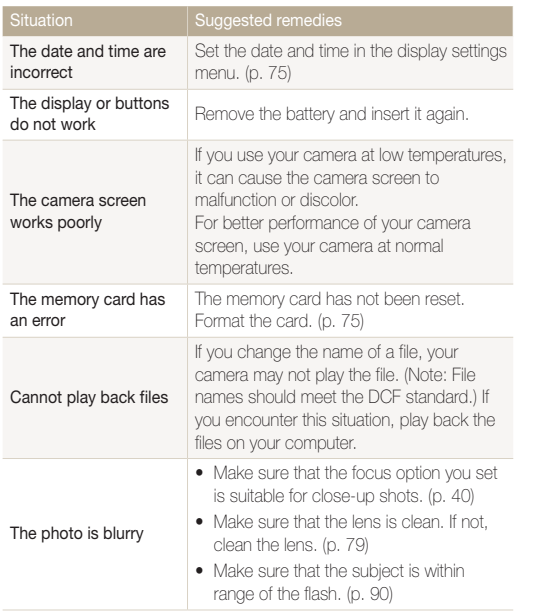

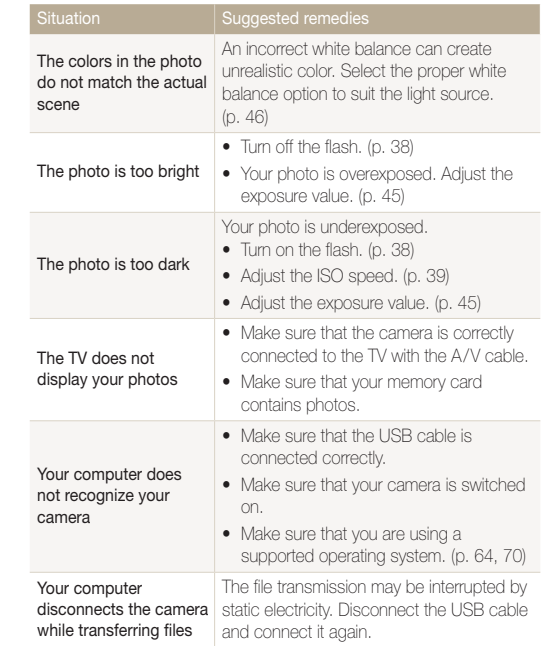

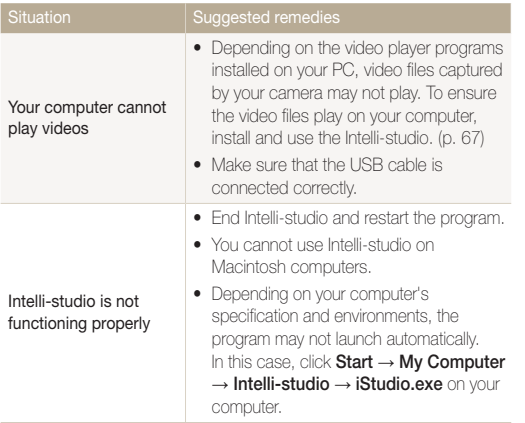

<span id="page-90-0"></span>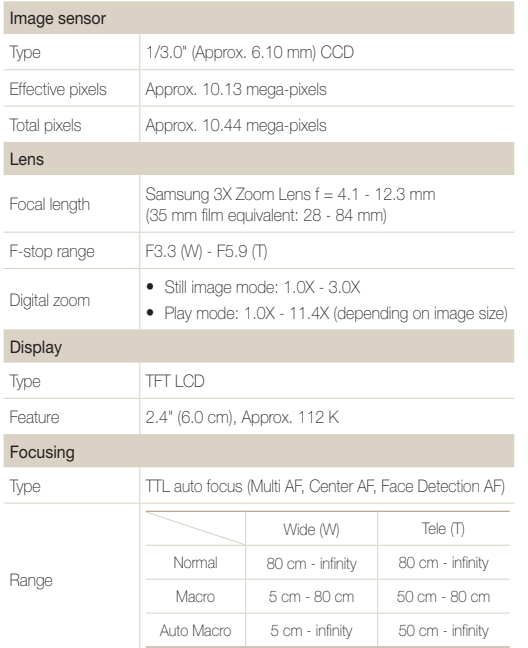

#### Shutter speed

- Smart Auto: 1/8 1/1,400 sec.
- Program: 1 1/1,400 sec.
- Night: 8 1/1,400 sec.
- Fireworks: 2 sec.

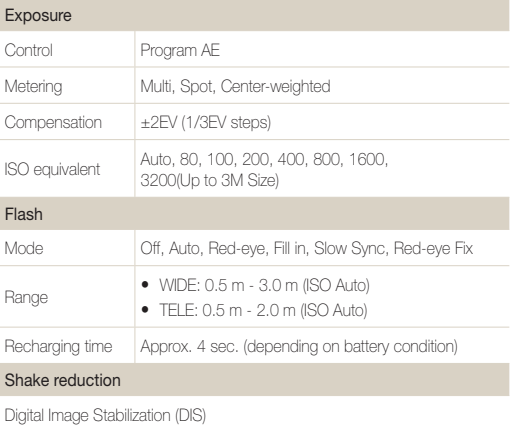

<span id="page-91-0"></span>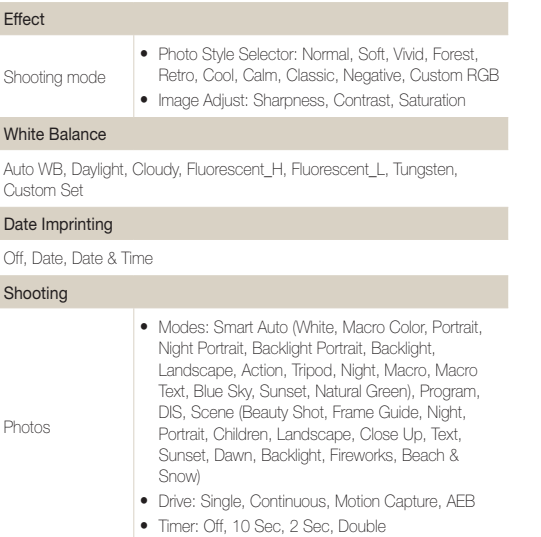

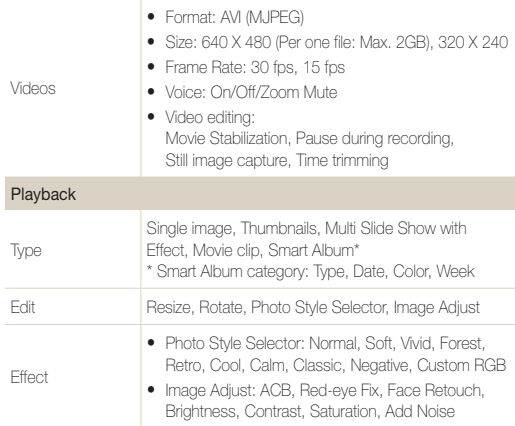

#### Camera specifications

#### Voice recording

- Voice Recording (Max. 10 hours)
- • Voice Memo in a photo (Max. 10 sec.)

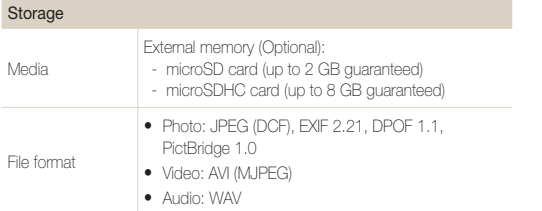

## For 1GB microSD

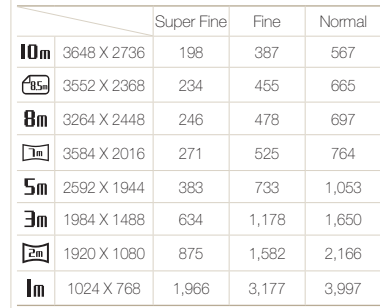

These figures are measured under Samsung's standard conditions and may vary depending on shooting conditions and camera settings.

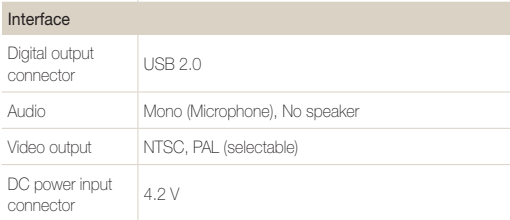

Image size

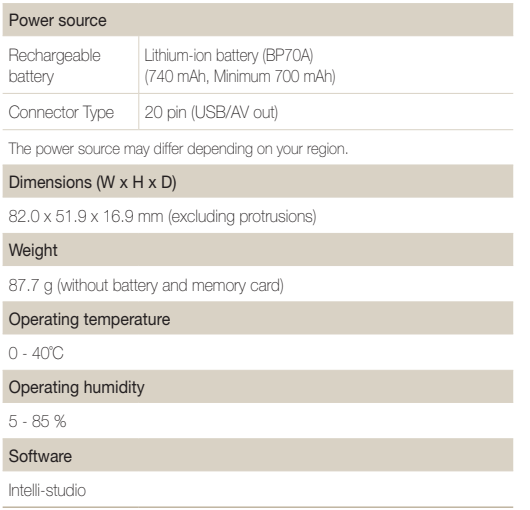

Specifications are subject to change without prior notice.

# <span id="page-94-0"></span>ACB (Auto Contrast Balance)

This feature automatically improves the contrast of your images when the subject is backlit or when there is a high contrast between your subject and the background.

# AEB (Auto Exposure Bracket)

This feature automatically captures several images at different exposures to help you capture a properly-exposed image.

# AF (Auto Focus)

A system that automatically focuses the camera lens on the subject. Your camera uses the contrast to focus automatically.

# Aperture

The aperture controls the amount of light that reaches the camera's sensor.

# Camera shake (Blur)

If the camera is moved while the shutter is open, the entire image may appear blurred. This occurs more often when the shutter speed is slow. Prevent camera shake by raising the sensitivity, using the flash, or using a faster shutter speed. Alternately, use a tripod, the DIS function to stabilize the camera.

# Composition

Composition in photography means arranging objects in a photo. Usually, abiding by the rule of thirds leads to a good composition.

# DCF (Design rule for Camera File system)

A specification to define a file format and file system for digital cameras created by the Japan Electronics and Information Technology Industries Association (JFITA).

# Depth of field

The distance between the nearest and farthest points that can be acceptably focused in a photograph. Depth of field varies with lens aperture, focal length, and distance from the camera to the subject. Selecting a smaller aperture, for example, will increase the depth of field and blur the background of a composition.

# Digital zoom

A feature that artificially increases the amount of zoom available with zoom lens (optical zoom). When using the digital zoom, the image quality will deteriorate as the magnification increases.

# DPOF (Digital Print Order Format)

A format for writing printing information, such as selected images and number of prints, on a memory card. DPOF-compatible printers, sometimes available at photo shops, can read the information from the card for convenient printing.

# EV (Exposure Value)

All the combinations of the camera's shutter speed and lens aperture that result in the same exposure.

# EV Compensation

This feature allows you to quickly adjust the exposure value measured by the camera, in limited increments, to improve the exposure of your photos. Set the EV compensation to -1.0 EV to adjust the value one step darker and 1.0 EV to one step brighter.

# Exif (Exchangeable Image File Format)

A specification to define an image file format for digital cameras created by the Japan Electronic Industries Development Association (JEIDA).

# **Exposure**

The amount of light allowed to reach the camera's sensor. Exposure is controlled by a combination of the shutter speed, the aperture value, and ISO sensitivity.

# Flash

A speed light that helps to create adequate exposure in low-light conditions.

# Focal length

The distance from the middle of the lens to its focal point (in millimeters). Longer focal lengths result in narrower angles of view and the subject is magnified. Shorter focal lengths result in wider angles of view.

#### Image sensor

The physical part of a digital camera that contains a photosite for each pixel in the image. Each photosite records the brightness of the light that strikes it during an exposure. Common sensor types are CCD (Charge-coupled Device) and CMOS (Complementary Metal Oxide Semiconductor).

# ISO sensitivity

The sensitivity of the camera to light, based on the equivalent film speed used in a film camera. At higher ISO sensitivity settings, the camera uses a higher shutter speed, which can reduce blur caused by camera shake and low light. However, images with high sensitivity are more susceptible to noise.

# JPEG (Joint Photographic Experts Group)

A lossy method of compression for digital images. JPEG images are compressed to reduce their overall file size with minimal deterioration of the image resolution.

# LCD (Liquid Crystal Display)

A visual display commonly used in consumer electronics. This display needs a separate backlight, such as CCFL or LED, to reproduce colors.

#### Macro

This feature allows you to capture close-up photos of very small objects. When using the macro feature, the camera can maintain a sharp focus on small objects at a near life-size ratio (1:1).

## Metering

The metering refers to the way in which the camera measures the quantity of light to set the exposure.

# MJPEG (Motion JPEG)

A video format which is compressed as a JPEG image.

# Noise

Misinterpreted pixels in a digital image that may appear as misplaced or random, bright pixels. Noise usually occurs when photos are shot with a high sensitivity or when a sensitivity is automatically set in a dark place.

# Optical zoom

This is a general zoom which can enlarge images with a lens and does not deteriorate quality of images.

# **Quality**

An expression of the rate of compression used in a digital image. Higher quality images have a lower rate of compression, which usually results in a larger file size.

# **Resolution**

The number of pixels present in a digital image. High resolution images contain more pixels and typically show more detail than low resolution images.

# Shutter speed

Shutter speed refers to the amount of time it takes to open and close the shutter, and it is an important factor in the brightness of a photo, as it controls the amount of light which pass through the aperture before it reaches the image sensor. A fast shutter speed allows less time to let light in and the photo becomes darker and more easily freezes subjects in motion.

# Vignetting

A reduction of an image's brightness or saturation at the periphery (outer edges) compared to the center of the image. Vignetting can draw interest to subjects positioned in the center of an image.

# White balance (color balance)

An adjustment of the intensities of colors (typically the primary colors red, green, and blue), in an image. The goal of adjusting the white balance, or color balance, is to correctly render the colors in an image.

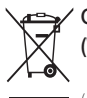

# Correct Disposal of This Product (Waste Electrical & Electronic Equipment)

(Applicable in the European Union and other European countries with separate collection systems)

This marking on the product, accessories or literature indicates that the product and its electronic accessories (e.g. charger, headset, USB cable) should not be disposed of with other household waste at the end of their working life. To prevent possible harm to the environment or human health from uncontrolled waste disposal, please separate these items from other types of waste and recycle them responsibly to promote the sustainable reuse of material resources. Household users should contact either the retailer where they purchased this product, or their local government office, for details of where and how they can take these items for environmentally safe recycling. Business users should contact their supplier and check the terms and conditions of the purchase contract. This product and its electronic accessories should not be mixed with other commercial wastes for disposal.

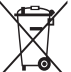

# Correct disposal of batteries in this product

(Applicable in the European Union and other European  $\sim$  countries with separate battery return systems)

This marking on the battery, manual or packaging indicates that the batteries in this product should not be disposed of with other household waste at the end of their working life. Where marked, the chemical symbols Hg, Cd or Pb indicate that the battery contains mercury, cadmium or lead above the reference levels in EC Directive 2006/66. If batteries are not properly disposed of, these substances can cause harm to human health or the environment.

To protect natural resources and to promote material reuse, please separate batteries from other types of waste and recycle them through your local, free battery return system.

This Class [B] digital apparatus complies with Canadian ICES-003.

Planet **First RoHS** Compliant

commitment to the sustainable development and social responsibility through eco-driven business and management activities.

Dispose unwanted electronics through an approved recycler. To find the nearest recycling location, go to our website: www.samsung.com/recyclingdirect Or call, (877) 278 - 0799 PlanetFirst represents Samsung Electronics'

#### <span id="page-98-0"></span>• NOTE:

This equipment has been tested and found to comply with the limits for a Class B digital device, pursuant to part 15 of the FCC Rules. These limits are designed to provide reasonable protection against harmful interference in a residential installation. This equipment generates, uses and can radiate radio frequency energy and, if not installed and used in accordance with the instructions, may cause harmful interference to radio communications. However, there is no guarantee that interference will not occur in a particular installation. If this equipment does cause harmful interference to radio or television reception, which can be determined by turning the equipment off and on, the user is encouraged to try to correct the interference by one or more of the following measures:

- Reorientate, or relocate, the receiving antenna.
- Increase the distance between the equipment and receiver.
- Connect the equipment into an outlet on a circuit different from that to which the receiver is connected.
- Consult the dealer or an experienced radio / TV technician for help.

## • CAUTION:

Changes or modifications not expressly approved by the manufacturer responsible for compliance could void the user's authority to operate the equipment.

#### • Declaration of Conformity

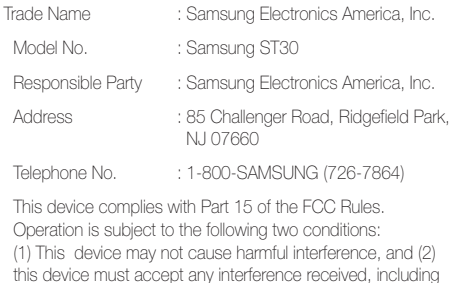

interference that may cause undesired operation.

# <span id="page-99-0"></span>Index

# **A**

ACB

in Playback mode [61](#page-61-0) in Shooting mode [45](#page-45-0)

#### **Adjusting**

Brightness [61](#page-61-0) **Contrast** in Playback mode [61](#page-61-0) in Shooting mode [50](#page-50-0) Saturation in Playback mode [61](#page-61-0) in Shooting mode [50](#page-50-0)

#### Aperture [30](#page-30-0)

Sharpness [50](#page-50-0)

Auto Contrast Balance (ACB) [45](#page-45-0)

# **B**

**Battery** 

Charging [84](#page-84-0) Life [83](#page-83-0) Specifications [83](#page-83-0)

Beauty Shot mode [29](#page-29-0)

#### Blink detection [44](#page-44-0)

#### Burst

Auto Exposure Bracket (AEB) [48](#page-48-0) Continuous [48](#page-48-0) Motion capture [48](#page-48-0)

# **C**

Camera shake [24](#page-24-0) Capturing an image from a video [57](#page-57-0)

Cleaning Body [79](#page-79-0) Display [79](#page-79-0) Lens [79](#page-79-0)

# **D**

Date/Time Set [75](#page-75-0) Date Type [75](#page-75-0) Deleting files [55](#page-55-0) Digital Image Stabilization [31](#page-31-0) Digital zoom [23](#page-23-0)

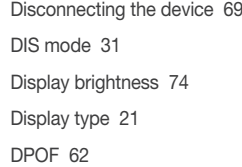

# **E**

Editing [59](#page-59-0) Enlarging [55](#page-55-0) Error messages [78](#page-78-0) Exposure [45](#page-45-0)

# **F**

Face detection Blink Detection [44](#page-44-0) Normal [42](#page-42-0) Self-Portrait [43](#page-43-0) Smile Shot [43](#page-43-0)

Facial brightness [29](#page-29-0) Facial imperfections [29](#page-29-0) Flash Auto [39](#page-39-0) Fill in [39](#page-39-0) Off [38](#page-38-0) Red-eye [39](#page-39-0) Red-eye Fix [39](#page-39-0) Slow Sync [39](#page-39-0)

#### Focus area

Center AF [41](#page-41-0) Multi AF [41](#page-41-0)

Focus distance Auto Macro [40](#page-40-0) Macro [40](#page-40-0) Normal (AF) [40](#page-40-0)

Format [75](#page-75-0) Frame guide [30](#page-30-0) Frame rate [32](#page-32-0) Function button [14](#page-14-0) Function description [74](#page-74-0)

#### **G**

Glossary [94](#page-94-0)

# **H**

Half-pressing [6](#page-6-0)

# **I**

Icons [18](#page-18-0)

Image adjust ACB [61](#page-61-0) add noise [61](#page-61-0) brightness [61](#page-61-0) contrast [61](#page-61-0) face retouch [61](#page-61-0) red-eye fix [61](#page-61-0) saturation [61](#page-61-0)

Imprint [76](#page-76-0)

Intelli-studio [67](#page-67-0) ISO speed [39](#page-39-0)

#### **L**

Light source (White balance) [46](#page-46-0)

Long time shutter [30](#page-30-0)

# **M**

Macro [40](#page-40-0)

Maintenance [79](#page-79-0)

# Memory card

Capacity [82](#page-82-0) microSD [81](#page-81-0) microSDHC [81](#page-81-0)

#### MENU button [14](#page-14-0)

#### Metering

Center-weighted [46](#page-46-0) Multi [46](#page-46-0) Spot [46](#page-46-0) MJPEG (Motion JPEG) [91](#page-91-0) Mode button [14](#page-14-0) Movie mode [32](#page-32-0) Muting Camera [16](#page-16-0) Video [33](#page-33-0)

# **N**

Navigation button [14](#page-14-0)

Night mode [30](#page-30-0)

## **P**

Photo quality [36](#page-36-0) Photo styles in Playback mode [60](#page-60-0) in Shooting mode [49](#page-49-0) Pictbridge [71](#page-71-0) Playback button [16](#page-16-0) Playback mode [52](#page-52-0) Printing photos [71](#page-71-0) Print order [62](#page-62-0) Program mode [32](#page-32-0) Protecting files [54](#page-54-0)

# **Q**

Quick View [74](#page-74-0)

#### **R**

Recording

Video [32](#page-32-0) Voice memo [34](#page-34-0)

#### Red-eye

in Playback mode [61](#page-61-0) in Shooting mode [38](#page-38-0)

Reset [75](#page-75-0)

Resizing [59](#page-59-0)

# Resolution

Photo [36](#page-36-0) Video [36](#page-36-0)

## RGB tone in Playback mode [60](#page-60-0)

in Shooting mode [49](#page-49-0)

Rotating [59](#page-59-0)

#### **S**

Scene mode [28](#page-28-0) Self-Portrait [43](#page-43-0) Service center [87](#page-87-0) **Settings** Accessing [73](#page-73-0)

Camera [75](#page-75-0) Display [74](#page-74-0) Shooting mode DIS [31](#page-31-0) Movie [32](#page-32-0) Program [32](#page-32-0) Scene [28](#page-28-0) Smart Auto [27](#page-27-0) Shutter speed [30](#page-30-0) Slide show [56](#page-56-0) Smart Album [53](#page-53-0) Smart Auto mode [27](#page-27-0) Smile shot [43](#page-43-0) Stabilizer [33](#page-33-0) Start image [59](#page-59-0), [74](#page-74-0)

# **T**

Timer [37](#page-37-0)

Transferring files for Mac [70](#page-70-0) for Windows [64](#page-64-0)

## **V**

Video Playing [57](#page-57-0) Recording [32](#page-32-0) Video Out [76](#page-76-0) Viewing files as thumbnails [54](#page-54-0) by category [53](#page-53-0) on TV [63](#page-63-0) Slide show [56](#page-56-0) Voice memo Playing [58](#page-58-0) Recording [34](#page-34-0)

# **W**

White Balance [46](#page-46-0)

# **Z**

Zoom button [14](#page-14-0) Zooming [23](#page-23-0)

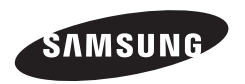

Please refer to the warranty that came with your product or visit our website http://www.samsung.com/ for after-sales service or inquiries.

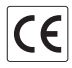